# Acronis

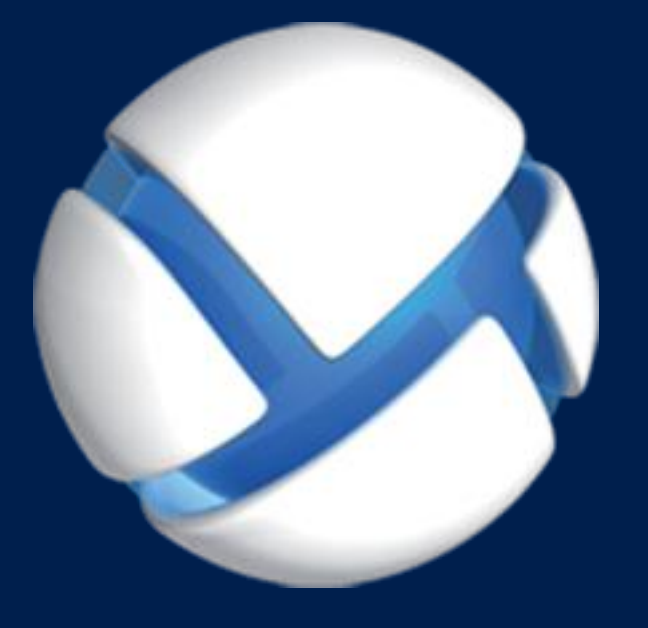

# **Acronis Backup Advanced 11.7** Update 1

다음 제품에 적용**:**

Advanced for VMware / Hyper-V / RHEV / Citrix XenServer / Oracle VM

가상 머신 백업

## 저작권 설명

Copyright © Acronis International GmbH, 2003-2019. All rights reserved.

"Acronis" 및 "Acronis Secure Zone"은 Acronis International GmbH 의 등록 상표입니다.

"Acronis Compute with Confidence", "Acronis Startup Recovery Manager", "Acronis Instant Restore" 및 Acronis 로고는 Acronis International GmbH 의 상표입니다.

Linux 는 Linus Torvalds 의 등록 상표입니다.

VMware 와 VMware Ready 는 미국 및/또는 기타 관할권에서 VMware, Inc.의 상표 및/또는 등록 상표입니다.

Windows 와 MS-DOS 는 Microsoft Corporation 의 등록 상표입니다.

언급된 다른 모든 상표와 저작권은 해당 소유권자의 자산입니다.

저작권 소유자의 명시적인 허가 없이 본 문서를 상당 부분 수정한 버전을 배포하는 것은 금지됩니다.

저작권 소유자로부터 사전 허가를 받지 않는 한 어떠한 형태의 표준(종이) 서적으로도 상업적인 목적으로 본 저작물이나 파생 저작물을 배포할 수 없습니다.

문서는 "있는 그대로" 제공되며 상품성, 특정 목적에의 적합성 및 비침해에 대한 묵시적인 보증을 포함하여 모든 명시적이거나 묵시적인 조건, 표시와 보증을 부인하나 이러한 부인이 법적으로 무효인 경우는 제외됩니다.

서드 파티 코드는 소프트웨어 및/또는 서비스와 함께 제공될 수 있습니다. 서드 파티에 대한 라이센스 조항은 루트 설치 디렉토리에 있는 license.txt 파일에 자세히 기술되어 있습니다. 서드 파티 코드의 최신 목록과 소프트웨어 및/또는 서비스에 사용되는 관련 라이센스 조건은 https://kb.acronis.com/content/7696 을 참조하십시오.

#### **Acronis** 특허 기술

이 제품에 사용된 기술은 다음과 같이 하나 이상의 미국 특허 번호로 보호됩니다. 7,047,380; 7,246,211; 7,275,139; 7,281,104; 7,318,135; 7,353,355; 7,366,859; 7,383,327; 7,475,282; 7,603,533; 7,636,824; 7,650,473; 7,721,138; 7,779,221; 7,831,789; 7,836,053; 7,886,120; 7,895,403; 7,934,064; 7,937,612; 7,941,510; 7,949,635; 7,953,948; 7,979,690; 8,005,797; 8,051,044; 8,069,320; 8,073,815; 8,074,035; 8,074,276; 8,145,607; 8,180,984; 8,225,133; 8,261,035; 8,296,264; 8,312,259; 8,347,137; 8,484,427; 8,645,748; 8,732,121; 8,850,060; 8,856,927; 8,996,830; 9,213,697; 9,400,886; 9,424,678; 9,436,558; 9,471,441; 9,501,234; 및 특허 대기 중인 애플리케이션.

## 목차

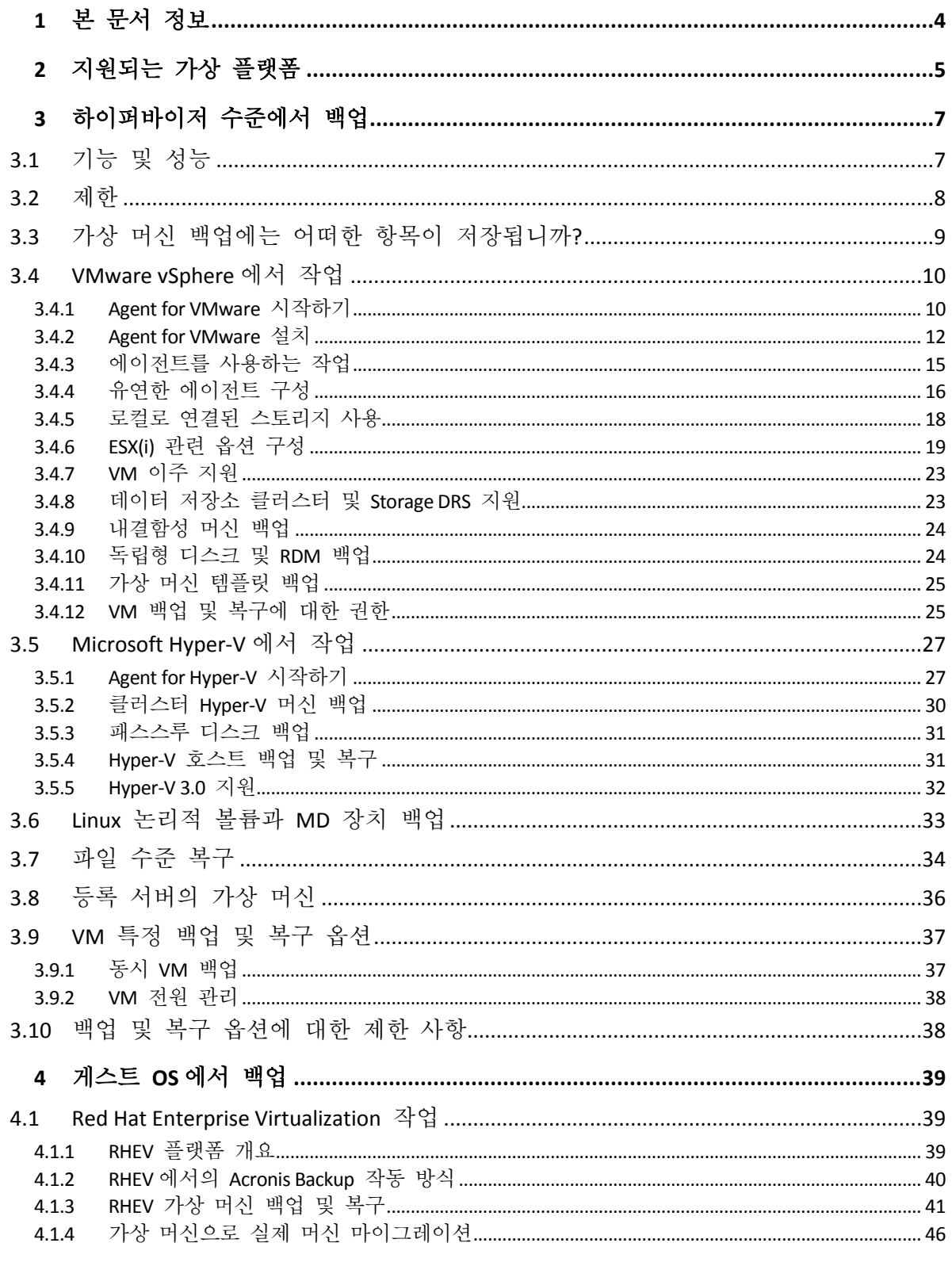

## <span id="page-3-0"></span>1 본 문서 정보

이 문서는 Acronis Backup 을(를) 사용한 가상 머신의 백업 및 복구에 대한 정보를 제공합니다.

Acronis Backup 에서 제공하는 기능에 대한 자세한 내용은 다음을 참조하십시오.

#### **Acronis Backup** 도움말

t<mark>의</mark> 웹 도움말: https://www.acronis.co.kr/support/documentation/AcronisBackup\_11.7/

**4** Acronis Backup Management Console 에 제공되는 기본 컨텍스트 도움말을 보려면 물음표 버튼  $\bigcirc$ 을 클릭합니다.

사용 편의를 위해 이 정보는 다른 소스에도 제공됩니다. 사용자의 선호에 따라 소스를 사용합니다.

#### 설치 정보

■ 설치 프로그램에 제공되는 설치 도움말을 보려면 설치 도움말 보기를 클릭합니다.

Acronis Backup Advanced 설치 안내서: https://www.acronis.co.kr/download/docs/aba11.7/installguide

#### **Acronis Backup** 에서 제공하는 핵심 기능에 대한 정보

Acronis Backup Advanced 사용자 안내서: https://www.acronis.co.kr/download/docs/aba11.7/userguide

#### 명령줄 인터페이스

명령줄 참조: https://www.acronis.co.kr/download/docs/ab11.7/cmdlineref

## <span id="page-4-0"></span>2 지원되는 가상 플랫폼

다음 표에는 Acronis Backup 과(와) 다양한 가상화 플랫폼의 지원 관계가 요약 정리되어 있습니다.

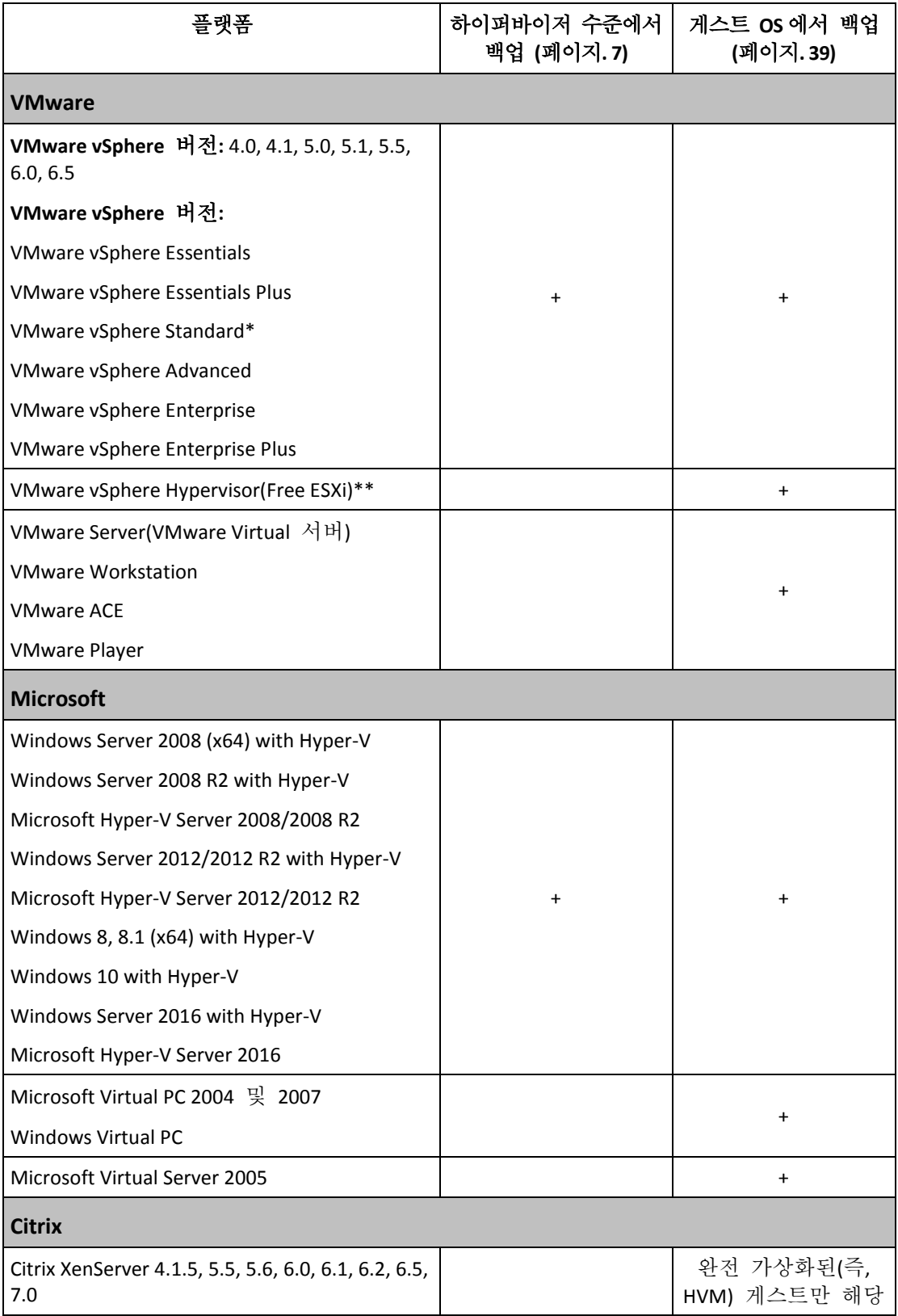

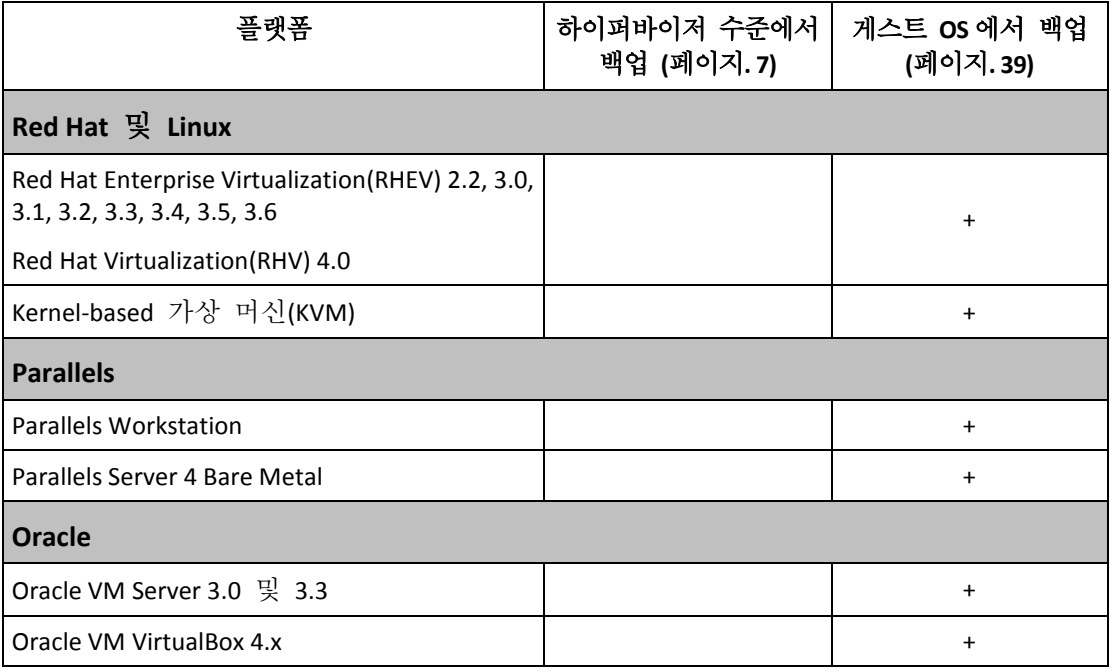

\* Standard 버전은 Hot-add 를 지원하지 않으므로 백업 실행 속도가 느립니다.

\*\* 이 제품은 RCLI(Remote Command Line Interface)에 대한 액세스가 읽기 전용 모드로 제한되기 때문에 vSphere Hypervisor 에 대해 하이퍼바이저 수준의 백업은 지원되지 않습니다. 에이전트는 시리얼 키를 입력하지 않은 상태로 vSphere Hypervisor 평가 기간 동안 작동합니다. 시리얼 키를 입력하면 에이전트가 작동을 멈춥니다.

## <span id="page-6-0"></span>3 하이퍼바이저 수준에서 백업

하이퍼바이저 수준에서 백업(에이전트 없는 백업이라고 함)은 게스트 시스템에 에이전트를 설치하지 않고 가상 머신을 백업 및 복구할 수 있는 기능을 의미합니다. 이 기능은 Acronis Backup Agent for VMware 또는 Acronis Backup Agent for Hyper-V 를 통해 사용할 수 있습니다.

**Agent for VMware** 는 다음 두 버전으로 제공됩니다.

- Agent for VMware(가상 어플라이언스)를 VMware ESX(i)Server 로 가져오거나 배포할 수 있습니다.
- 백업 부하를 줄이기 위해 Windows 실행 머신에 Agent for VMware(Windows)를 설치할 수 있습니다.

Agent for VMware 를 설치하려면 다음 중 하나의 라이센스가 유효해야 합니다.

- Acronis Backup Advanced for VMware
- Acronis Backup Advanced Universal License

**Agent for Hyper-V** 는 Hyper-V 호스트에 직접 설치해야 합니다.

Agent for Hyper-V 를 설치하려면 다음 중 하나의 라이센스가 유효해야 합니다.

- Acronis Backup Advanced for Hyper-V
- Acronis Backup Advanced Universal License

## <span id="page-6-1"></span>3.1 기능 및 성능

하이퍼바이저 수준에서 백업에는 다음과 같은 주요 기능과 성능이 포함됩니다.

- 디스크 수준 백업 전체 머신이나 개별 디스크 또는 볼륨 백업 가상 머신은 백업 중에 실행 중, 중지됨 또는 일시 중지 상태이거나 이 세 가지 상태를 전환할 수 있습니다.
- 디스크 수준 복구 전체 머신, 개별 디스크 또는 볼륨을 기존 또는 새 가상 머신으로 복구. 이 머신으로 복구하는 동안에는 가상 머신을 중지해야 합니다. 기본적으로 소프트웨어는 머신을 자동으로 중지합니다.
- 파일 수준 복구 (페이지. [34\)](#page-33-0) 에이전트의 로컬 파일 시스템(Windows 만 해당), 네트워크 공유, FTP 또는 SFTP 서버에 개별 파일과 폴더 복구.
- 클러스터 지원 클러스터 가상 머신의 백업 및 복구.
- **VMware vMotion (**페이지**[. 23\)](#page-22-0)/Microsoft Migration** 지원 백업된 머신을 마이그레이션하는 동안 백업이 중단되지 않습니다. 머신이 실행되는 호스트에 관계없이 백업 계획이 실행됩니다.
- 가상 머신 동시 백업 (페이지. [37\)](#page-36-1)

에이전트가 최대 10 개 가상 머신을 동시에 백업할 수 있습니다. 정확한 수는 사용자가 정의합니다.

- 가상 머신으로의 증분 변환 에이전트가 디스크 수준 백업을 해당 유형의 가상 머신으로 변환할 수 있습니다( VMware ESX(i) 또는 Microsoft Hyper-V). 증분 백업을 변환하면 머신이 새로 생성되지 않고 업데이트됩니다.
- 하나 이상 다수의 **ESX(i)** 서버를 처리하기 위한 에이전트의 유연한 구성 (페이지[. 16\)](#page-15-0) VMware vSphere 에만 적용 모든 호스트에 하나의 에이전트에서 각 머신마다 하나의 에이전트까지 원하는 수의 에이전트로 가상 환경을 보호합니다. 관리 서버는 가상 머신을 에이전트에 균일하게 배포합니다. 또는 수동으로 머신과 에이전트를 결합 (페이지[. 20\)](#page-19-0)할 수 있습니다.
- **Agent for VMware(Windows)**를 사용하여 백업 부하 경감 (페이지[. 12\)](#page-11-0) VMware vSphere 에만 적용 Agent for VMware Windows 버전을 사용하면 ESX(i) 호스트에서의 백업 부하를 줄일 수 있습니다.
- 자동 에이전트 배포 (페이지[. 19\)](#page-18-1)

VMware vSphere 에만 적용 백업 계획에는 가상 머신만 포함합니다. vCenter Server 와의 통합 구성 시 허용한 경우 에이전트는 백그라운드에서 배포 및 구성됩니다.

■ 로컬로 연결된 스토리지에 백업 (페이지. [18\)](#page-17-0)

VMware vSphere 에만 적용

Agent for VMware(가상 어플라이언스)에 전용 가상 디스크를 추가하고 LAN 은 생략한 채로 이 스토리지에 직접 백업을 수행합니다.

■ CBT(Changed Block Tracking) (페이지. [21\)](#page-20-0) 지원

VMware ESX(i) 4.0 이상에 적용

ESX(i)의 CBT(Changed Block Tracking) 기능을 사용하여 ESX(i) 가상 머신의 빠른 증분 및 차등 백업을 수행합니다.

**UEFI** 기반 가상 머신 지원

VMware ESXi 5 에만 적용

UEFI(Unified Extensible Firmware Interface)를 사용하는 가상 머신 백업 및 복구. 동일한 부트 펌웨어를 사용하는 가상 머신으로 UEFI 기반 물리적 머신 변환.

 **VM** 템플릿 지원 (페이지. [25\)](#page-24-0) 일반 ESX(i) 가상 머신과 동일한 방법으로 가상 머신 템플릿을 백업, 복구합니다.

## <span id="page-7-0"></span>3.2 제한

간혹 가상화 제품 또는 Acronis Backup 제한으로 인해 하이퍼바이저 수준에서 백업이 불가능합니다.

- Agent for VMware 는 내결함성 가상 머신을 백업할 수 없습니다.
- Agent for VMware 는 물리적 호환성 모드 및 독립형 디스크에서 RDM(Raw Device Mapping) 디스크를 백업할 수 없습니다.

■ Microsoft Hyper-V 는 호스트 시스템에 대한 패스스루 디스크를 제어하지 않습니다. 따라서 Microsoft Software Shadow Copy Provider 가 Agent for Hyper-V 에 패스스루 디스크의 스냅샷을 제공할 수 없습니다.

이러한 제한을 극복하려면 게스트 OS 에서 백업 (페이지[. 39\)](#page-38-0)을 사용합니다. 이 방법을 사용하면 다음을 수행할 수 있습니다.

- 게스트 운영 체제 내에서 백업 전/후 또는 데이터 캡처 전/후 명령을 실행합니다.
- 가상 머신의 개별 파일과 폴더를 백업합니다.
- 가상 머신의 파일 시스템으로 파일을 복구합니다.
- 논리 볼륨에 저장된 게스트 시스템을 백업하면 다른 플랫폼으로 머신을 복구할 수 있습니다.
- 하이퍼바이저 수준에서 백업에 유효하지 않은 (페이지.38) 백업 및 복구 옵션을 사용합니다.

자세한 내용은 다음 섹션을 참조하십시오.

- 독립형 디스크 및 RDM 백업 (페이지. [24\)](#page-23-1)
- 패스스루 디스크 백업 (페이지. [31\)](#page-30-0)
- 내결함성 머신 백업 (페이지. [24\)](#page-23-0)
- Linux 논리 볼륨과 MD 장치 백업 (페이지. [33\)](#page-32-0)

#### **VMware vSphere 6.5** 관견 제한 사항

- 암호화된 가상 머신(VMware vSphere 6.5 에서 소개)
	- 암호화된 가상 머신을 암호화하지 않은 상태로 백업할 수 있습니다. 암호화가 반드시 필요한 경우 백업 계획을 생성할 때 백업 암호화를 활성화합니다.
	- 복구된 가상 머신은 항상 암호 해제됩니다. 복구가 완료된 후에는 수동으로 암호화를 활성화할 수 있습니다.
	- 암호화된 가상 머신을 백업하는 경우 Agent for VMware 이 실행 중인 가상 머신도 암호화하는 것이 좋습니다. 그렇지 않으면 암호화된 머신의 작업이 예상보다 느려질 수 있습니다. VSphere Web Client 를 사용하여 에이전트의 머신에 **VM** 암호화 정책을 적용하십시오.
	- 에이전트에 대해 SAN 전송 모드를 구성하더라도 암호화된 가상 머신은 LAN 을 통해 백업됩니다. VMware 가 암호화된 가상 디스크 백업에 SAN 전송을 지원하지 않기 때문에 에이전트가 NBD 전송으로 폴백합니다.

#### ■ 보안 부팅(VMware vSphere 6.5 에서 소개)

가상 머신이 새 가상 머신으로 복구되면 보안 부팅은 비활성화됩니다. 복구가 완료된 후에는 수동으로 이 옵션을 활성화할 수 있습니다.

## <span id="page-8-0"></span>3.3 가상 머신 백업에는 어떠한 항목이 저장됩니까?

전체 가상 머신이나 해당 디스크 또는 볼륨을 백업하면 표준 디스크 백업이 생깁니다. 하이퍼바이저 수준에서 만들어지는 백업에는 가상 머신 구성이 저장됩니다. 이 구성은 기본적으로 백업 내용을 새 가상 머신에 복구할 때 제안됩니다.

가상 머신 백업의 디스크와 볼륨을 실제 머신에 복구할 수 있습니다. 마찬가지로, 실제 머신 백업의 디스크 또는 볼륨을 기존 또는 새 가상 머신에 복구할 수 있습니다. 따라서 실제 대 가상 및 가상 대 실제 머신 마이그레이션을 사용할 수 있게 됩니다.

Agent for Windows 또는 Agent for Linux 를 사용하면 가상 머신 백업에서 볼륨을 마운트하고 개별 파일을 복구할 수 있습니다.

## <span id="page-9-0"></span>3.4 VMware vSphere 에서 작업

## <span id="page-9-1"></span>3.4.1 Agent for VMware 시작하기

이 섹션은 ESX(i) 가상 머신 백업을 시작하는 방법을 설명합니다.

## 3.4.1.1 전제조건

다음을 확인하십시오:

- 하나 이상의 ESX(i) 호스트를 관리하는 vCenter Server 가 있습니다.
- VMware 도구가 백업하려는 모든 가상 머신에 설치됩니다. 이 섹션 뒷 부분의 설치 지침을 참조하십시오.
- 적절한 수의 Acronis Backup Advanced 라이센스 (페이지. [7\)](#page-6-0)가 있습니다. 가상 머신을 백업하려는 각 ESX(i) 호스트에는 별도 라이센스가 필요합니다. vSphere 클러스터의 경우 클러스터에 있는 호스트 수만큼의 라이센스가 필요합니다. 제품을 체험판 모드로 사용하는 경우 라이센스가 필요하지 않습니다.
- 관리 서버 역할을 수행할 Windows 를 실행하는 머신이 있습니다. 이 머신은 항상 켜져 있어야 하며 네트워크에서 액세스할 수 있어야 합니다. 시스템 요구사항은 설치 문서를 참조하십시오.
- Acronis Backup Advanced 설치 프로그램을 다운로드했습니다.

#### **VMware** 도구를 설치하려면

- 1. VMware 인프라/vSphere 클라이언트에서 vCenter Server 에 로그온합니다.
- 2. 가상 머신을 선택하고 게스트 운영 체제를 실행합니다.
- 3. 가상 머신을 마우스 오른쪽 버튼으로 클릭하고 게스트 > **VMware** 도구 설치**/**업그레이드를 선택합니다.
- 4. 화면의 지침을 따릅니다.

#### 3.4.1.2 설치

이 단계에서는 관리 서버를 설치합니다. 관리 서버를 설치하면 vCenter Server 의 가상 머신을 백업할 수 있습니다.

- 1. 관리 서버 역할을 하는 머신에서 관리자로 로그온하고 설치 프로그램을 시작합니다.
- 2. **Acronis Backup** 설치를 클릭합니다.
- 3. 라이센스 계약 조건에 동의합니다.
- 4. 실제 및 가상 머신의 백업을 중앙 집중식으로 모니터 및 구성 확인란을 선택합니다.
- 5. 모든 라이센스 키를 입력하거나 텍스트 파일에서 가져옵니다.
- 6. 설치를 클릭합니다.

#### 3.4.1.3 vCenter Server 와의 통합

이 단계에서는 관리 서버와 vCenter Server 를 통합합니다. 서버를 통합하면 관리 서버가 ESX(i) 호스트에 자동으로 에이전트를 배포할 수 있습니다.

- 1. 바탕 화면에서 **Acronis Backup** 을(를) 클릭하여 관리 콘솔을 시작합니다.
- 2. 관리 서버에 연결을 클릭합니다. 머신에 현재 머신의 이름을 입력합니다.
- 3. 탐색 창에서 가상 머신을 마우스 오른쪽 버튼으로 클릭한 다음 **VMware vCenter** 통합 구성을 클릭합니다.
- 4. vCenter Server 의 이름 또는 IP 주소와 vCenter Server 관리자의 사용자 이름 및 암호를 지정합니다.

참고**:** 비관리자 계정을 지정하려면 해당 계정이 적절한 권한 (페이지. *[25](#page-24-1)*)을 가지고 있는지 확인하십시오.

- 5. **Agent for VMware(**가상 어플라이언스**)** 자동 배포 확인란을 선택합니다.
- 6. 확인을 클릭합니다.

#### 결과**:**

- 모든 가상 머신 보기에는 vCenter Server 의 모든 가상 머신이 표시됩니다.
- Agent for VMware 가 아직 배포되지 않았으므로 가상 머신은 회색으로 표시됩니다. 백업할 가상 머신을 선택한 후에는 에이전트가 자동으로 배포됩니다.

#### 3.4.1.4 중앙 집중식 볼트 생성

이 단계에서는 네트워크에서 사용 가능한 중앙 집중식 볼트를 생성합니다. 중앙 집중식 볼트가 생성되면 백업에 쉽게 액세스할 수 있습니다.

- 1. 네트워크에서 백업된 데이터를 저장할 머신을 선택합니다. 관리 서버를 설치한 머신을 선택할 수 있습니다.
- 2. 관리 서버를 설치한 머신에서 바탕 화면의 **Acronis Backup** 을(를) 클릭합니다.
- 3. 관리 서버에 연결을 클릭합니다. 머신에 현재 머신의 이름을 입력합니다.
- 4. 작업 메뉴에서 중앙 집중식 볼트 생성을 클릭합니다.
- 5. 이름에 볼트의 이름을 입력합니다.
- 6. 유형에서 비관리 대상을 선택합니다.
- 7. 경로를 클릭한 다음 백업이 저장될 네트워크 공유의 경로를 지정합니다. 확인을 클릭합니다. 프롬프트가 나타나면 공유 폴더에 대한 액세스 자격 증명을 입력합니다.
- 8. 확인을 클릭합니다. 탐색 트리의 볼트 **>** 중앙 집중식 아래에서 볼트 이름을 확인할 수 있습니다. 볼트 이름을 클릭하여 여유 공간과 내용을 확인합니다.

#### 3.4.1.5 백업 및 복구

#### 백업

- 이 단계에서는 하나 이상의 가상 머신을 생성된 중앙 집중식 볼트에 백업합니다.
- 1. 시작 화면에서 지금 백업을 클릭합니다.
- 2. 백업할 항목을 클릭합니다. 백업할 데이터에서 가상 머신을 선택합니다.
- 3. 백업할 가상 머신을 선택합니다.
- 4. 위치를 클릭하고 볼트를 펼친 다음 생성한 볼트를 지정합니다.
- 5. 확인을 클릭하여 가상 머신 백업을 시작합니다.

#### 결과**:**

- 머신을 백업 대상으로 선택한 각 호스트 또는 클러스터에 Agent for VMware(가상 어플라이언스)가 배포됩니다.
- 지정한 중앙 집중식 볼트에 머신이 백업됩니다.

#### 복구

이 단계에서는 백업된 가상 머신의 디스크를 vCenter Server 의 기존 가상 머신으로 복구합니다.

- 1. 탐색 트리에서 볼트 > 중앙 집중식을 펼친 다음 아카이브를 저장한 볼트를 선택합니다. 메시지가 표시되면 볼트의 액세스 자격 증명을 제공합니다.
- 2. 데이터 보기 탭의 표시에서 디스크를 선택합니다.
- 3. 복구할 가상 머신을 선택합니다. 버전에서 복구 지점을 선택합니다. 기본적으로 최신 복구 지점이 선택됩니다.

상세정보**.** 전체 가상 머신을 복구하지 않고 개별 디스크를 복구할 수 있습니다.

- 4. 복구를 클릭합니다.
- 5. 복구 위치의 복구 대상에서 기존 가상 머신을 선택합니다.
- 6. 선택을 클릭한 다음 기존 가상 머신(백업한 가상 머신(시작 시 권장) 또는 다른 가상 머신)을 선택합니다.

상세정보**.** 에이전트는 복구를 시작하기 전에 이 가상 머신을 자동으로 중지합니다. 복구 작업이 성공하려면 복구 중에 머신의 전원을 꺼야 합니다.

- 7. 필요한 경우 백업에서 발견한 모든 디스크에 다음을 수행합니다.
	- a. **'**디스크 **N'**을 다음으로 복구**:**를 클릭하고 기존 머신의 디스크에서 대상 디스크를 선택합니다.
	- b. **NT** 서명에서 기본 설정인 자동 선택을 유지합니다.

<span id="page-11-0"></span>8. 확인을 클릭하여 복구를 즉시 시작합니다.

## 3.4.2 Agent for VMware 설치

Agent for VMware 를 사용하면 게스트 시스템에 에이전트를 설치하지 않고 ESX(i) 가상 머신을 백업 및 복구할 수 있습니다.

에이전트는 다음 두 버전으로 제공됩니다.

- Agent for VMware(가상 어플라이언스)를 VMware ESX(i) 호스트로 가져오거나 배포할 수 있습니다.
- 백업 부하를 줄이기 위해 Windows 실행 머신에 Agentfor VMware(Windows)를 설치할 수 있습니다.

#### 준비

Acronis Backup Management Server 는 Agent for VMware 를 설치하기 전에 설치하는 것이 좋습니다. 에이전트를 설치하는 동안 에이전트 등록을 요청하거나 라이센스 서버를 요청할 때마다 관리 서버를 지정합니다(별도 설치된 라이센스 서버를 사용하도록 선택하지 않은 경우).

#### **Agent for VMware(**가상 어플라이언스**)**

**Agent for VMware(**가상 어플라이언스**)**는 다음과 같은 세 가지 방법으로 설치할 수 있습니다.

■ ESX(i) 호스트에 OVF 템플릿으로 가져오기

VMware vSphere 6.5 를 사용하는 경우 이 방법만 사용할 수 있습니다. 이와 다른 경우, 이 방법은 문제 해결을 위해 또는 어떠한 이유로 인해 Acronis Backup Management Server 를 설치할 수 없는 경우 사용합니다.

- Acronis Backup Management Server 에서 지정된 호스트 또는 클러스터에 배포 (페이지. [15\)](#page-14-1) 관리 서버에 콘솔을 연결합니다. 네비게이션 트리에서 가상 머신을 마우스 오른쪽 버튼으로 클릭한 다음 **Agent for VMware** 배포를 클릭합니다. 자세한 내용은 컨텍스트 도움말을 참조하십시오.
- Acronis Backup Management Server 에서 자동 배포. 가장 쉬운 방법입니다. 대부부의 경우 권장됩니다. 관리 서버에 콘솔을 연결합니다. 네비게이션 트리에서 가상 머신을 마우스 오른쪽 버튼으로 클릭한 다음 **VMware vCenter** 통합 구성을 클릭합니다. vCenter Server 를 지정한 다음 자동 배포를 활성화합니다. 가상 머신을 백업 대상으로 선택했지만 해당 호스트에 에이전트가 설치되지 않은 경우에는 백업 시작 시 호스트에 Virtual Appliance 가 자동으로 배포됩니다.

#### **Agent for VMware(Windows)**

운영 ESX(i) 호스트 로드가 크게 증가하여 가상 어플라이언스의 실행이 만족스럽지 않은 경우, ESX 인프라 외부의 실제 머신에 **Agent for VMware(Windows)** 설치를 고려하십시오.

ESX(i)가 SAN 연결 스토리지를 사용하는 경우 동일한 SAN 에 연결된 머신에 에이전트를 설치합니다. 에이전트는 ESX(i) 호스트와 LAN 을 통해서가 아닌 스토리지에서 직접 가상 머신을 백업합니다. 이 기능을 LAN 프리 백업이라고 부릅니다.

아래 다이어그램은 LAN 기반 및 LAN 프리 백업을 보여줍니다. FC(광채널) 또는 iSCSI Storage Area Network 가 있는 경우 가상 머신에 대한 LAN 프리 액세스가 가능합니다. LAN 을 통한 백업된 데이터 전송을 완전히 제거하기 위해서는 에이전트 머신의 로컬 디스크 또는 SAN 연결 스토리지에 백업을 저장합니다.

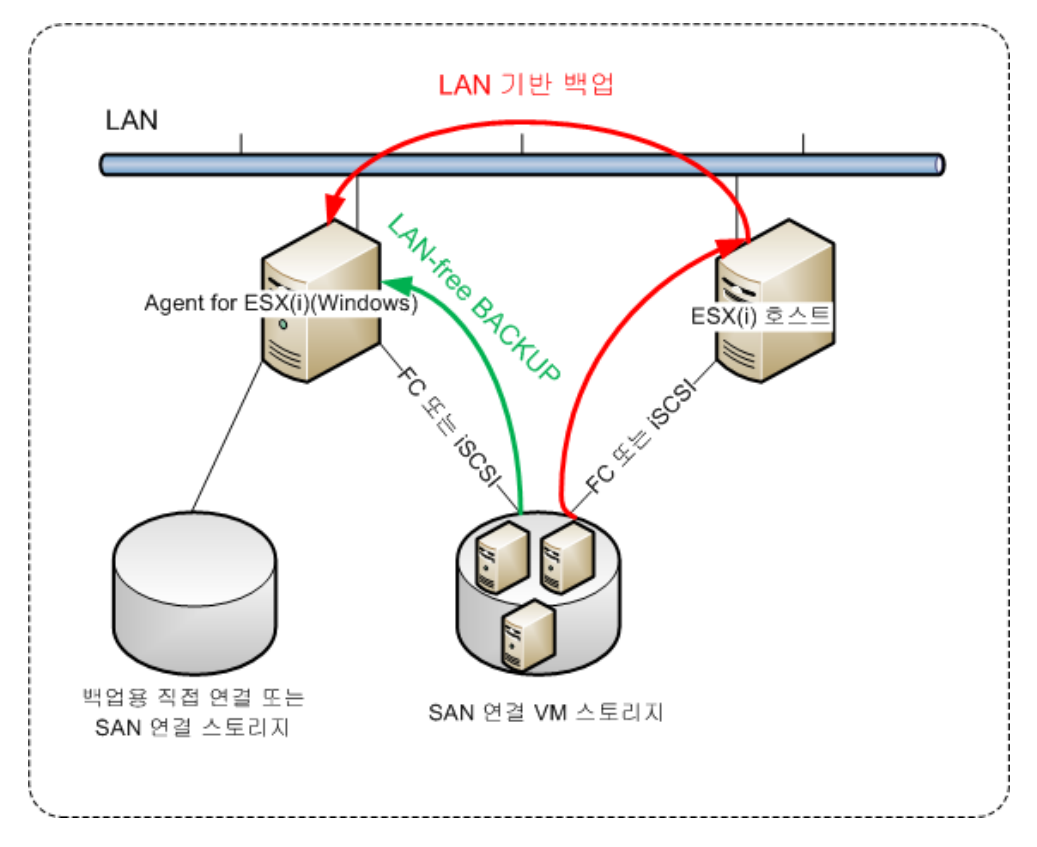

Agent for VMware(Windows)는 Windows 를 실행하고 시스템 요구 사항을 충족하는 모든 머신에 설치할 수 있습니다. "Acronis Backup Advanced 대화식 설치" 섹션에 설명된 지침을 따릅니다.

설치 중에 에이전트가 가상 머신을 백업할 vCenter Server 또는 ESX(i) Server 를 지정합니다.

이 설정은 나중에 설정 또는 변경할 수 있습니다. 에이전트가 설치된 후 이 설정에 액세스하려면 에이전트가 있는 머신에 콘솔을 연결하고 상단 메뉴 옵션 **>** 머신 옵션 **> Agent for VMware(Windows)**에서 선택하십시오.

### 라이센스 제공

Agent for VMware 를 설치하려면 다음 중 하나의 라이센스가 유효해야 합니다.

- Acronis Backup Advanced for VMware
- Acronis Backup Advanced Universal License

에이전트의 설치에는 라이센스가 필요하지 않습니다. 그러나, 라이센스 서버를 지정해야 합니다. 에이전트가 가상 머신의 백업을 시작하면 에이전트가 가상 머신의 호스트에 라이센스가 있는지 확인합니다. 라이센스가 없으면 에이전트가 지정된 라이센스 서버로부터 남는 라이센스를 가져와 호스트에 할당합니다. 호스트가 클러스터에 포함된 경우, 라이센스가 클러스터된 모든 호스트에 할당됩니다. 따라서, 클러스터된 각 ESX(i)에 하나의 라이센스가 필요합니다. 그러면 가상 머신이 클러스터 주변으로 이동될 때 백업 계획이 중단 없이 작동하게 됩니다.

## <span id="page-14-0"></span>3.4.3 에이전트를 사용하는 작업

이 섹션에서는 Acronis Backup Management Server 를 사용하여 Agent for VMware(가상 어플라이언스)를 배포, 업데이트 또는 제거하는 방법을 설명합니다.

#### 3.4.3.1 전제조건

이 섹션에서 설명하는 작업을 수행하기 위해 Acronis Backup Management Server 는 많은 수의 TCP 포트를 사용합니다.

- 포트 **443** 및 **902** 가 vCenter Server 및 ESX(i) 호스트 액세스에 사용됩니다.
- 포트 **9876** 은 Agent for VMware(가상 어플라이언스) 액세스에 사용됩니다.

관리 서버가 사용자 정의 방화벽을 사용하는 경우에는 해당 방화벽이 이들 포트를 통한 발신 연결을 허용하는지 확인합니다. Windows 방화벽은 Acronis Backup 에서 자동으로 구성됩니다.

관리 서버로부터의 트래픽이 라우터 또는 유사 네트워크 장치를 통해 vCenter Server, ESX(i) 호스트 또는 에이전트로 전달되는 경우에는 장치가 이 트래픽을 차단하지 않는지 확인합니다.

vCenter Server 또는 ESX(i) 호스트에서는 특수 구성이 필요하지 않습니다.

## <span id="page-14-1"></span>3.4.3.2 Agent for VMware(가상 어플라이언스) 배포

호스트 또는 클러스터에 많은 가상 머신이 포함되는 경우 자동으로 배포된 에이전트 이외에 하나 이상의 에이전트를 배포할 수 있습니다. 아래 지침를 참조하면 vCenter Server 가 관리하지 않는 독립형 ESX(i) 호스트에 에이전트를 배포할 수도 있습니다.

#### 추가 가상 어플라이언스를 배포하려면

- 1. 관리 서버에 관리 콘솔을 연결합니다.
- 2. 탐색 트리에서 vCenter Server 와 같은 이름을 가진 그룹을 마우스 오른쪽 버튼으로 클릭합니다. 독립형 호스트에 에이전트를 배포할 경우 가상 머신을 마우스 오른쪽 버튼으로 클릭합니다.
- 3. **Agent for VMware** 배포를 클릭합니다.
- 4. 에이전트를 배포할 호스트 및 클러스터를 선택하거나 모두 선택 확인란을 선택합니다. 독립형 호스트에 에이전트를 배포할 경우, 호스트 이름 또는 IP 주소와 관리자 자격 증명을 입력합니다.
- 5. [선택 사항] 필요한 경우 각 에이전트에 기본적으로 제안되는 **VA** 이름, 데이터 저장소 및 네트워크 인터페이스 설정을 수정합니다.

[선택 사항] 에이전트가 vCenter Server 또는 ESX(i)에 액세스하기 위해 사용할 자격 증명을 수정할 수도 있습니다. 중앙 집중식 백업 및 복구 작업은 기본적으로 이 계정에서 실행됩니다. 이는 계정이 vCenter Server 에서 필요한 권한 (페이지[. 25\)](#page-24-1)을 가져야 한다는 것을 의미합니다. 그렇지 않으면 모든 중앙 집중식 백업 계획 또는 복구 작업에서 필요한 권한과 함께 계정의 자격 증명을 지정해야 합니다.

[선택 사항] IP 주소를 포함한 에이전트 네트워크 설정을 수동으로 지정할 수 있습니다. 이를 수행하려면 네트워크 구성을 클릭합니다. 에이전트는 네트워크에 DHCP 서버가 있는 경우 기본적으로 해당 서버에서 네트워크 설정을 가져옵니다. 팁**:** 네트워크 설정은 에이전트가 배포된 후 변경할 수 있습니다. 이를 수행하려면 VMware vSphere 인벤토리에서 가상 어플라이언스를 선택하고 가상 어플라이언스 콘솔로 이동합니다. 에이전트 옵션에서 네트워크 인터페이스 이름(예: eth0) 옆에 있는 변경 링크를 클릭합니다.

#### 6. **Agent for VMware** 배포를 클릭합니다.

결과**:** 새 에이전트가 배포되면 관리 서버가 가상 머신을 에이전트에 재분배합니다.

### 3.4.3.3 Agent for VMware(가상 어플라이언스) 업데이트

관리 서버 GUI 를 사용하여 Agent for VMware(가상 어플라이언스)를 업데이트할 수 있습니다.

#### **Agent for VMware** 를 업데이트하려면

- 1. 가상 머신 보기의 도구 모음에서 **Agent for VMware** 업데이트를 클릭합니다.
- 2. 업데이트할 에이전트를 선택합니다.
- 3. **Agent for VMware** 업데이트를 클릭합니다.

Acronis Backup & Recovery 10 에서 Acronis Backup(으)로 업그레이드하는 경우에는 또한 에이전트의 호스트를 지정해야 합니다.

#### 3.4.3.4 Agent for VMware(가상 어플라이언스) 제거

관리 서버 GUI 를 사용하여 Agent for VMware(가상 어플라이언스)를 제거할 수 있습니다.

같은 vCenter Server 또는 ESX(i)에 다른 에이전트가 연결되면 제거된 에이전트에 할당된 머신의 백업을 수행합니다. 그러한 에이전트가 없으면 머신이 보호되지 않습니다.

#### **Agent for VMware** 를 제거하려면

- 1. 가상 머신 보기의 도구 모음에서 **Agent for VMware** 제거를 클릭합니다.
- 2. 제거할 에이전트를 선택합니다.
- 3. **Agent for VMware** 제거를 클릭합니다.

## <span id="page-15-0"></span>3.4.4 유연한 에이전트 구성

이 섹션은 관리 서버가 VMware vCenter 에서 여러 에이전트의 작업을 구성하는 방법에 대한 개요 정보를 제공합니다.

아래 배포 알고리즘은 Windows 에 설치된 가상 어플라이언스와 에이전트에 모두 적용됩니다. 모든 에이전트는 관리 서버에서 등록해야 합니다. 모든 에이전트는 vCenter Server 에 연결해야 합니다.

#### 배포 알고리즘

관리 서버는 에이전트 간에 가상 머신을 균일하게 배포합니다. 균일이란 각 에이전트가 동일한 수의 머신을 관리함을 의미합니다. 가상 머신이 점유하는 저장 공간의 크기는 계산하지 않습니다.

그러나 머신의 에이전트를 선택하는 경우 관리 서버는 전체 시스템 성능을 최적화하려고 시도합니다. 특히 관리 서버는 에이전트와 가상 머신 위치를 고려합니다. 동일한 호스트에서 호스팅되는 에이전트를 선호합니다. 동일한 호스트에 에이전트가 없는 경우에는 동일한 클러스터의 에이전트를 선호합니다.

가상 머신이 에이전트에 할당되면 이 머신의 모든 중앙 집중식 백업이 해당 에이전트에 위임됩니다.

#### 재배포

재배포는 설정된 균형이 깨질 때마다 또는 보다 정확하게는 에이전트 간 로드 불균형이 20%에 도달할 때마다 수행됩니다. 이는 머신 또는 에이전트가 추가 또는 제거되거나 머신이 다른 호스트 또는 클러스터로 마이그레이션되거나 머신을 에이전트에 수동으로 결합하는 경우 해당됩니다. 이러한 경우에는 관리 서버가 동일한 알고리즘을 사용하여 머신을 재배포합니다.

예를 들어, 처리량 문제로 에이전트가 더 필요하다고 판단하여 클러스터에 추가 가상 어플라이언스를 배포할 수 있습니다. 관리 서버는 새 에이전트에 가장 적합한 머신을 할당하며 관련 에이전트의 중앙 집중식 백업 계획을 업데이트합니다. 이전 에이전트의 로드는 감소합니다.

관리 서버에서 에이전트를 제거하는 경우 에이전트에 할당된 머신은 나머지 에이전트에 배포됩니다. 그러나 에이전트가 손상 또는 삭제되어 관리 서버를 생략하는 경우는 이에 해당되지 않습니다. 재배포는 관리 서버에서 해당 에이전트를 제거한 후에만 시작됩니다.

#### 배포 결과 보기

자동 배포 결과는 관리 서버의 각 가상 머신에 사용 가능한 에이전트 열에 나타납니다. 또한 관리 서버 옵션에도 표시됩니다. 이 창에 액세스하려면 상단 메뉴에서 옵션 > 관리 서버 옵션을 선택한 다음 **Agent for VMware** 결합을 선택합니다.

#### 수동 바인딩

**Agent for VMware** 바인딩 (페이지[. 20\)](#page-19-0) 옵션을 사용하면 이 머신을 항상 백업해야 하는 에이전트를 지정하여 이 배포 프로세스에서 가상 머신을 제외시킬 수 있습니다. 관리 서버가 계속해서 전체 균형을 유지하지만 원래 에이전트가 제거된 경우에만 머신을 다른 에이전트로 전달할 수 있습니다.

#### 설정 팁

다음은 일부 사용 가능한 구성을 설정하는 방법에 대한 간략한 지침입니다. vCenter 와의 통합에 대한 자세한 내용은 "VMware vCenter 통합" (페이지. [19\)](#page-18-1) 섹션을 참조하십시오.

- 전체 **vSphere** 에 하나의 에이전트 vCenter 통합을 활성화합니다(가상 어플라이언스의 자동 배포 비활성화). 원하는 호스트에 에이전트를 배포하거나 Windows 머신에 에이전트를 설치합니다. 에이전트를 vCenter Server 에 연결합니다.
- 호스트 또는 클러스터당 하나의 에이전트 기본값입니다(자동 배포로 수행). vCenter 통합을 활성화합니다(가상 어플라이언스의 자동 배포는 비활성화하지 않음). 또는 에이전트를 수동으로 배포 또는 설치하고 vCenter Server 에 연결할 수 있습니다.
- 호스트 또는 클러스터당 여러 에이전트 vCenter 통합을 활성화합니다(가상 어플라이언스의 자동 배포는 활성화 또는 비활성화 가능). 필요한 수의 에이전트를 원하는 호스트에 배포하거나 및/또는 필요한 수의 에이전트를 Windows 머신에 설치합니다. 에이전트를 vCenter Server 에 연결합니다.

모든 에이전트가 관리 서버에서 등록되었는지 확인합니다. OVF 템플릿에서 가상 어플라이언스를 배포하는 경우에는 관리 서버에 수동으로 추가해야 합니다.

어떠한 경우에도 하나 이상의 가상 머신을 에이전트에 수동으로 결합할 수 있습니다.

자동 배포를 효과적으로 활용하려면 에이전트에 대한 로컬 백업 계획을 만들지 마십시오.

## <span id="page-17-0"></span>3.4.5 로컬로 연결된 스토리지 사용

Agent for VMware(가상 어플라이언스)에 추가 디스크를 연결하여 로컬로 연결된 이 스토리지에 에이전트를 백업할 수 있습니다. 이러한 백업은 일반적으로 LAN 을 통한 백업보다 속도가 더 빠르며 네트워크 대역폭을 소비하지 않습니다. 단일 가상 어플라이언스가 SAN 연결 스토리지에 상주하는 전체 가상 환경을 관리하는 경우에는 이 방법을 사용하는 것이 좋습니다.

로컬로 연결된 스토리지에 백업된 데이터는 중앙 집중식 카탈로그에 나타나지 않습니다. 로컬로 연결된 스토리지에 저장된 백업에 액세스하려면 에이전트에 콘솔을 직접 연결합니다.

로컬로 연결된 스토리지를 사용하는 경우에는 에이전트가 항상 동일한 머신을 백업하는 것으로 가정합니다. vSphere 에서 여러 에이전트가 작동하고 그 중 하나 이상이 로컬로 연결된 스토리지를 사용하는 경우에는 각 에이전트를 백업해야 하는 모든 머신을 수동으로 결합 (페이지[. 20\)](#page-19-0)해야 합니다. 그렇지 않고 관리 서버가 에이전트에 머신을 다시 배포하면 머신 백업이 여러 스토리지에 분산될 수 있습니다.

스토리지는 이미 작동 중인 에이전트에 또는 OVF 템플릿에서 에이전트를 가져오는 경우 추가할 수 있습니다.

#### 스토리지를 이미 작동 중인 에이전트에 연결하려면

- 1. VMware vSphere 인벤토리에서 Agent for VMware(가상 어플라이언스)를 마우스 오른쪽 버튼으로 클릭합니다.
- 2. 가상 머신의 설정을 편집하여 디스크를 추가합니다. 디스크 크기는 10GB 이상이어야 합니다.

기존 디스크는 조심스럽게 추가합니다. 스토리지가 생성되면 이전에 이 디스크에 포함된 모든 데이터를 잃게 됩니다.

- 3. 가상 어플라이언스 콘솔로 이동합니다. 화면 하단에 스토리지 생성 링크가 나타납니다. 링크가 나타나지 않으면 새로 고침을 클릭합니다.
- 4. 스토리지 생성 링크를 클릭하고 디스크를 선택한 다음 디스크 레이블을 지정합니다. 상세정보. 레이블 길이는 파일 시스템 제한에 따라 16 자로 제한됩니다.

#### 로컬로 연결된 스토리지를 백업 대상으로 선택하려면

백업 계획을 생성하는 경우 백업 위치 > 위치에서 콘솔 연결 위치에 따라 다음 중 하나를 수행합니다.

- 관리 서버에 연결되는 경우 **에이전트가 있는 머신의 지정된 폴더에 각 머신의** 아카이브 저장을 선택합니다. 그런 다음 로컬로 연결된 스토리지에 해당하는 문자(예: D:\)를 입력합니다.
- 에이전트에 직접 연결되는 경우 **-** 로컬로 연결된 스토리지에 해당하는 문자(예: D:\)를 입력합니다.

#### 로컬로 연결된 스토리지에서 백업을 복구하려면

스토리지가 연결되는 에이전트에 직접 콘솔을 연결합니다. 복구를 클릭합니다. 복구 대상 > 데이터 선택에서 로컬로 연결된 스토리지를 선택합니다. "복구 작업 생성" 섹션의 설명대로 복구 설정을 완료합니다.

## <span id="page-18-0"></span>3.4.6 ESX(i) 관련 옵션 구성

이 섹션에서는 관리 서버와 관리 머신에서 구성할 수 있는 ESX(i) 관련 옵션에 대해 설명합니다.

#### <span id="page-18-1"></span>3.4.6.1 VMware vCenter 통합

이 옵션은 Acronis Backup Management Server 와 VMware vCenter Server 간의 통신을 활성화합니다. 이 옵션에 액세스하려면 관리 서버에 콘솔을 연결한 다음 상단 메뉴에서 옵션 > 관리 서버 옵션을 선택합니다.

통합에 따른 이점은 다음과 같습니다.

- VMware vCenter 가 관리하는 가상 머신을 관리 서버 GUI 에서 볼 수 있습니다. **VM** 및 템플릿 인벤토리 보기는 탐색 > 가상 머신 아래에 나타납니다.
- vCenter Server 에서 이러한 머신의 백업 상태를 볼 수 있습니다. 이 정보는 가상 머신 요약(요약 > 주석)이나 모든 호스트, 데이터센터, 폴더 또는 전체 vCenter Server 의 가상 머신 탭에 나타납니다.
- Acronis Backup 에서 생성된 가상 머신을 vCenter Server 인벤토리에 자동으로 등록할 수 있습니다.
- vCenter Server 가 관리하는 ESX(i) 호스트에 에이전트가 자동으로 배포됩니다. 백업 계획을 생성하면 가상 머신이 백업 계획에 포함된 각 호스트 또는 클러스터에 에이전트가 배포됩니다. 각 호스트는 라이센스 서버에서 하나의 라이센스를 사용합니다.

#### 관리 서버와 **vCenter Server** 의 통합을 활성화하려면

- 1. **VMware vCenter** 통합을 클릭합니다.
- 2. 다음 **vCenter Server** 와의 통합 활성화 확인란을 선택합니다.
- 3. vCenter Server 의 IP 주소 또는 이름을 지정하고 서버에 대한 액세스 자격 증명을 제공합니다.

이 계정은 관리 서버에서 에이전트를 배포하는 데 사용됩니다. 이는 vCenter Server 에서 가상 어플라이언스를 배포하는 데 필요한 권한 (페이지[. 25\)](#page-24-1)이 계정에 필요함을 의미합니다. 계정에는 백업 및 복구에 필요한 권한도 필요합니다. 에이전트는 vCenter Server 에 연결하기 위해 기본적으로 이 계정을 사용하기 때문입니다.

- 4. [선택 사항] **Agent for VMware(**가상 어플라이언스**)** 자동 배포 확인란을 선택합니다.
- 5. 확인을 클릭합니다.

#### **Agent for VMware(**가상 어플라이언스**)** 자동 배포를 활성화하려면

- 1. 위의 설명대로 vCenter Server 와의 통합을 활성화합니다.
- 2. 자동 배포를 클릭합니다.
- 3. **Agent for VMware(**가상 어플라이언스**)** 자동 배포 확인란을 선택합니다.
- 4. 자동으로 배포된 에이전트가 vCenter Server 에 연결하기 위해 사용하는 자격 증명을 지정합니다.

중앙 집중식 백업 및 복구 작업은 기본적으로 이 계정으로 실행됩니다. 이는 계정이 vCenter Server 에서 필요한 권한 (페이지[. 25\)](#page-24-1)을 가져야 함을 의미합니다. 그렇지 않으면 모든 중앙 집중식 백업 계획 또는 복구 작업에서 필요한 권한과 함께 계정의 자격 증명을 지정해야 합니다.

5. 확인을 클릭합니다.

관리 서버와 **vCenter Server** 의 통합을 비활성화하려면

- 1. **VMware vCenter** 통합을 클릭합니다.
- 2. 다음 **vCenter Server** 와의 통합 활성화 확인란을 지웁니다.
- 3. 확인을 클릭합니다.

결과**.** 에이전트 자동 배포도 비활성화됩니다. 기존 에이전트가 관리하는 가상 머신은 관리 서버에 계속 남아 있습니다. 이러한 머신을 백업하는 백업 계획은 계속 실행됩니다.

#### **Agent for VMware(**가상 어플라이언스**)** 자동 배포를 비활성화하려면

- 1. 자동 배포를 클릭합니다.
- 2. **Agent for VMware(**가상 어플라이언스**)** 자동 배포 확인란을 지웁니다.
- 3. 확인을 클릭합니다. 결과**.** 에이전트 자동 배포가 비활성화됩니다. vCenter Server 와의 통합은 보존됩니다.

#### <span id="page-19-0"></span>3.4.6.2 Agent for VMware 결합

이 옵션은 여러 Agent for VMware 가 vCenter Server 의 가상 머신 역할을 하는 경우에만 유효합니다.

이 옵션에 액세스하려면 관리 서버에 콘솔을 연결한 다음 상단 메뉴에서 옵션 > 관리 서버 옵션을 선택합니다.

관리 서버가 에이전트 간에 머신을 균일하게 배포합니다. 머신이나 에이전트가 추가 또는 제거되면 이러한 균형이 깨집니다. 이러한 경우에는 관리 서버가 머신을 다시 배포하고 그에 따라 중앙 집중식 백업 계획을 업데이트합니다. 이 배포 결과는 관리 서버의 각 가상 머신에 사용 가능한 에이전트 열에 나타납니다. 자동 배포에 대한 자세한 내용은 "유연한 에이전트 구성" (페이지. [16\)](#page-15-0)을 참조하십시오.

**Agent for VMware** 바인딩 옵션을 사용하면 이 머신을 항상 백업해야 하는 에이전트를 지정하여 이 배포 프로세스에서 가상 머신을 제외시킬 수 있습니다. 관리 서버가 계속해서 전체 균형을 유지하지만 원래 에이전트가 제거된 경우에만 머신을 다른 에이전트로 전달할 수 있습니다.

**Agent for VMware** 바인딩 옵션을 구성하려면 가상 머신과 에이전트 중 하나를 연관(결합)시킵니다.

#### 머신과 에이전트를 결합하려면**:**

- 1. 에이전트를 선택합니다. 소프트웨어는 현재 에이전트가 관리하는 가상 머신을 보여줍니다. 자동 배포할 수 있는 머신은 회색으로 표시됩니다.
- 2. 가상 머신과 결합을 클릭합니다. 그러면 에이전트가 액세스할 수 있는 전체 머신 목록을 보여주는 창이 열립니다.
- 3. 하나 이상의 머신을 선택하고 확인을 클릭합니다.

결과. 현재 에이전트가 관리하는 가상 머신의 목록이 업데이트됩니다. 에이전트에 결합된 머신은 검은색으로 표시됩니다. 해당 머신은 더 이상 자동으로 배포할 수 없습니다.

#### 머신과 에이전트의 결합을 해제하려면**:**

- 1. 에이전트를 선택합니다. 소프트웨어는 현재 에이전트가 관리하는 가상 머신을 보여줍니다. 자동 배포할 수 있는 머신은 회색으로 표시됩니다. 에이전트에 결합된 머신은 검은색으로 표시됩니다.
- 2. 가상 머신 결합 해제를 클릭합니다. 그러면 에이전트와 결합된 머신 목록을 보여주는 창이 열립니다.
- 3. 하나 이상의 머신을 선택하고 확인을 클릭합니다. 결과**.**현재 에이전트가 관리하는 가상 머신의 목록이 업데이트됩니다. 결합이 해제된 머신은 회색으로 표시됩니다. 목록에서 머신이 사라지면 자동 배포에 따라 해당 머신이 다른 에이전트에 할당되었음을 의미합니다.

#### 사용 예

- 이 옵션은 특정(매우 큰) 머신을 Agent for VMware(Windows)에서 파이버 채널을 통해 백업하고 다른 머신은 가상 어플라이언스로 백업하는 경우 유용합니다.
- 하나 이상의 에이전트에 로컬로 연결된 스토리지 (페이지[. 18\)](#page-17-0)가 있는 경우에는 이 옵션을 사용해야 합니다.
- 세 개의 Agents for VMware 를 사용하여 최대 20 개 가상 머신을 백업하려는 것으로 가정합니다. 20 개 머신 중 다섯 개를 Acronis Cloud Storage 에 백업해야 합니다. 에이전트 중 하나를 클라우드 백업에 할당합니다. 그런 다음 다섯 개 머신 각각을 이 에이전트와 결합합니다. 나머지 15 개 머신은 나머지 세 개 에이전트에 배포됩니다. 그 결과 가상 머신의 클라우드 백업이 단일 아카이브로 전송됩니다. 결합하지 않고 각 에지전트는 클라우드 스토리지에서 고유의 아카이브를 생성해 전체 백업을 시작합니다. 따라서 한 머신의 백업이 최대 세 개의 아카이브로 분배됩니다.

#### 3.4.6.3 Agent for VMware(Windows)

이 옵션은 Acronis Backup Agent for VMware(Windows)가 설치된 Windows 머신에만 유효합니다. 이 옵션에 액세스하려면 머신에 콘솔을 연결한 다음 상단 메뉴에서 옵션 **>**  머신 옵션을 선택합니다.

이 옵션은 에이전트가 가상 머신을 백업할 vCenter Server 또는 ESX(i) 호스트를 정의합니다.

개별 호스트가 아닌 vCenter Server 를 지정하면 vCenter Server 가 관리하는 가상 머신에 에이전트가 액세스할 수 있습니다.

에이전트 설치 시 서버를 지정한 경우에는 이 옵션이 이미 구성되어 있습니다. 그렇지 않으면 서버의 이름 또는 IP 주소와 에이전트가 연결 시 사용할 자격 증명을 지정합니다.

중앙 집중식 백업 및 복구 작업은 기본적으로 이 계정으로 실행됩니다. 이는 계정이 vCenter Server 에서 필요한 권한 (페이지. [25\)](#page-24-1)을 가져야 함을 의미합니다. 그렇지 않으면 모든 중앙 집중식 백업 계획 또는 복구 작업에서 필요한 권한과 함께 계정의 자격 증명을 지정해야 합니다.

#### <span id="page-20-0"></span>3.4.6.4 CBT(Changed Block Tracking)

이 옵션은 Agent for VMware 에만 적용됩니다.

이 옵션은 ESX(i) 가상 머신의 증분 또는 차등 백업을 수행할 때 CBT(Changed Block Tracking)를 사용할지 여부를 결정합니다.

이 옵션에 액세스하려면 관리 서버 또는 Agent for VMware 에 콘솔을 연결합니다. 그런 다음 각각 옵션 **>** 기본 백업 옵션 또는 옵션 **>** 기본 백업 및 복구 옵션 **>** 기본 백업 옵션을 선택합니다. 기본 설정은 백업 계획에서 다른 설정으로 대체하지 않는 경우 사용됩니다.

#### 작동법

CBT(Changed Block Tracking)는 ESX(i) 4.0 이상이 제공하는 기능으로, 가상 디스크의 변경 내용을 추적합니다.

CBT 를 사용하지 않는 경우, Agent for VMware 는 가상 머신의 파일 시스템을 읽어 변경된 블록을 판별합니다. CBT 를 사용하는 경우에는 에이전트가 ESX(i) 호스트에서 변경된 블록의 목록을 얻습니다. 에이전트는 파일 시스템에만 액세스할 수 있으면 백업에 포함해야 하는 블록을 판별할 수 있습니다. 따라서 빠른 백업이 가능하며 백업 중에 스토리지에 대한 부하를 줄일 수 있습니다.

CBT 는 백업 간에 변경 내용이 거의 없는 대용량 데이터에 가장 효과적입니다. 특히 데이터베이스는 일일 변경 내용이 상대적으로 적은 큰 파일로 구성되는 경우가 많습니다.

CBT 사용은 가상 머신 설정에서 구성됩니다. CBT 구성 매개변수는 가상 머신(**ctkEnabled**)과 각 해당 디스크(**scsi#:#.ctkEnabled**) 각각에 대해 독립적으로 설정됩니다. Acronis Backup 은(는) 두 매개변수가 모두 **true** 로 설정되는 경우에만 CBT 를 사용하여 디스크를 백업합니다. 위의 두 설정에 관계없이 CBT 사용을 금지하는 세 번째 매개변수도 있습니다(**ctkDisallowed**). CBT 를 사용하려면 이 매개변수가 누락되거나 **false** 로 설정해야 합니다. 새 가상 머신의 경우에는 일반적으로 CBT 매개변수가 누락되어 있습니다.

CBT 구성 매개변수 설정에 대한 자세한 내용은 다음 VMware 기술 자료를 참조하십시오. http://kb.vmware.com/selfservice/microsites/search.do?language=en\_US&cmd=displayKC&externalI d=1031873.

Acronis Backup 에서는 여러 구성 매개변수를 수동으로 설정하지 않고 여러 머신에서 CBT 를 사용할 수 있습니다.

#### 사용 가능 설정

사전 설정값은 **CBT** 활성화 및 사용

**CBT** 활성화 및 사용

Acronis Backup 은(는) 백업 계획에 포함된 각 가상 머신과 가상 머신의 모든 디스크에 대해 자동으로 CBT 를 활성화합니다. **ctkDisallowed** 매개변수는 항상 변경되지 않습니다.

결과 CBT 설정은 백업 중 CBT 사용량을 판별하며 백업이 완료된 후에도 유지됩니다.

**VM** 에서 활성화된 경우 사용

가상 머신에 대해 CBT 가 활성화된 경우 Acronis Backup 이(가) 개별 디스크의 CBT 설정에 따라 CBT 를 사용합니다. 그렇지 않은 경우에는 CBT 를 사용하지 않습니다.

#### **CBT** 사용 안 함

Acronis Backup 이(가) 가상 머신의 CBT 설정에 관계없이 CBT 를 사용하지 않습니다.

## 제한

VMware vSphere 의 CBT 지원 제한으로 인해 다음과 같은 경우 CBT 를 사용할 수 없습니다.

- 가상 머신 버전이 7 미만인 경우. 가상 머신 버전은 가상 머신 특성에서 확인할 수 있습니다.
- 물리적 호환성 모드에서 연결된 RDM(Raw Device Mapping) 디스크가 가상 머신에 있는 경우.
- 가상 머신에 공유 가상 SCSI 버스에 연결된 디스크가 있는 경우. 이러한 버스에 연결된 디스크는 여러 가상 머신이 동시에 사용할 수 있습니다. SCSI 버스 공유 여부를 확인하려면 가상 머신 특성을 열고 하드웨어 목록에서 해당 SCSI 컨트롤러를 선택한 다음 **SCSI** 버스 공유 설정을 확인합니다. 이 설정이 없음인 경우에만 디스크에 CBT 를 사용할 수 있습니다.

스냅샷 존재 여부는 VMware vSphere 에서의 CBT 지원에 대한 제한 사항이지만 Acronis Backup 에서의 CBT 사용에 대한 제한 사항은 아닙니다.

VMware vSphere 에서의 CBT 지원에 대한 자세한 내용은 다음 VMware 기술 자료를 참조하십시오.

http://kb.vmware.com/selfservice/microsites/search.do?language=en\_US&cmd=displayKC&externalI d=1020128.

## <span id="page-22-0"></span>3.4.7 VM 이주 지원

이 섹션에서는 vCenter Server 이주 옵션을 사용하여 데이터센터 내에서 가상 머신 이주 시 무엇을 예상할 수 있는지 정보를 제공합니다.

#### **vMotion**

vMotion 은 머신의 디스크는 공유 스토리지의 동일한 장소에 유지되는 반면 가상 머신의 상태와 구성을 다른 호스트로 이동합니다.

- Agent for VMware(가상 어플라이언스)의 vMotion 은 지원되지 않으므로 비활성화됩니다.
- 백업 중 가상 머신의 vMotion 이 비활성화됩니다. 마이그레이션이 완료된 후에도 백업이 계속 실행됩니다.

#### **Storage vMotion**

Storage vMotion 은 가상 머신 디스크를 데이터 저장소에서 다른 곳으로 이동합니다.

- Agent for VMware(가상 어플라이언스)의 Storage vMotion 은 지원되지 않으므로 비활성화됩니다.
- 백업 중 가상 머신의 Storage vMotion 이 비활성화됩니다. 이주 후에도 백업이 계속 실행됩니다.

## <span id="page-22-1"></span>3.4.8 데이터 저장소 클러스터 및 Storage DRS 지원

데이터 저장소 클러스터와 Storage Distributed Resource Scheduler(Storage DRS, SDRS)는 VMware vSphere 5 의 새로운 기능입니다.

데이터 저장소 클러스터는 데이터 저장소 콜렉션입니다. Storage DRS 기능은 스토리지 공간과 I/O 트래픽 관점에서 데이터 저장소 클러스터에 대한 로드 밸런싱을 제공합니다. Storage DRS 는 Storage VMotion 을 사용하여 데이터 저장소 클러스터에 포함된 데이터 저장소에 가상 디스크를 분배합니다.

Storage DRS 가 백업 중에 가상 머신 디스크를 이동하면 백업이 실패하거나 경고와 함께 성공할 수 있습니다. 이를 방지하려면 백업 기간 동안 자동 수준이 수동으로 변경되도록 데이터 저장소 클러스터에 대해 **SDRS** 스케줄링 옵션을 설정하면 됩니다. Storage VMotion 과의 호환성에 대한 자세한 내용은 "VM 이주 지원" (페이지. [23\)](#page-22-0) 섹션을 참조하십시오.

새로운 가상 머신에 복구또는 가상 머신으로의 정기 변환에 대한 대상을 설정하는 경우, SDRS 활성화 여부에 따라 데이터 저장소 클러스터 또는 해당 데이터 저장소 중 하나를 선택할 수 있습니다.

- Storage DRS 가 활성화된 데이터 저장소 클러스터에는 다음 아이콘이 표시됩니다. !
- Storage DRS 가 비활성화된 데이터 저장소 클러스터는 표시되지 않습니다. 대신 해당 클러스터의 개별 데이터 저장소가 DatastoreClusterName/DatastoreName 형식으로 표시됩니다.

## <span id="page-23-0"></span>3.4.9 내결함성 머신 백업

Agent for VMware 는 VMware 내결함성 기능이 활성화된 가상 머신을 백업하지 않으며 가상 머신에서 백업용으로 선택할 수 없습니다. 내결함성 머신을 포함하는 그룹을 백업 계획에 포함시키면 이 머신이 자동으로 제외됩니다.

내결함성 가상 머신을 백업하려면 다음 중 하나를 수행합니다.

- **VMware Fault Tolerance** 를 껐다가 백업을 수행한 다음 켭니다**.** "비활성화"하지 말고 "꺼야" 합니다. Fault Tolerance 를 껐다가 필요한 경우 vSphere 스크립트를 사용하여 켤 수 있습니다. 일반적으로 이 방법을 사용하지만 불필요한 작업(예: 보조 가상 머신 제거 또는 생성)으로 시간과 리소스가 소요될 수 있습니다. 또한 백업 중에 머신 신뢰도가 감소합니다.
- **Agent for Windows** 또는 **Agent for Linux** 를 게스트 운영 체제에 설치합니다**.** Acronis Backup Advanced 라이센스 (페이지. [7\)](#page-6-0)를 호스트에 할당하면 게스트 시스템의 수에 관계없이 에이전트를 설치할 수 있습니다. 에이전트 설치 방법에 대한 자세한 내용은 설치 문서를 참조하십시오. 에이전트를 설치하고 관리 서버에 머신을 추가하면 에이전트가 있는 모든 머신 그룹에서 에이전트가 있는 머신 아래에 머신이 나타납니다. 백업 계획을 생성하는 경우에는 가상 머신이 아닌 이 위치에서 머신을 선택합니다. 또는 머신에 직접 실제 시스템으로 콘솔을 연결할 수 있습니다.

## <span id="page-23-1"></span>3.4.10 독립형 디스크 및 RDM 백업

Agent for VMware 는 물리적 호환성 모드 또는 독립형 디스크에서 RDM(Raw Device Mapping) 디스크를 백업할 수 없습니다. 에이전트는 이러한 디스크를 건너뛰며 로그에 경고를 추가합니다. 실제 호환성 모드의 독립형 디스크와 RDM 을 백업 계획에서 제외하면 경고를 방지할 수 있습니다.

이러한 디스크를 백업하려면 Agent for Windows 또는 Agent for Linux 를 게스트 운영 체제에 설치합니다.

Acronis Backup Advanced 라이센스 (페이지. [7\)](#page-6-0)를 호스트에 할당하면 게스트 시스템의 수에 관계없이 에이전트를 설치할 수 있습니다.

에이전트 설치 방법에 대한 자세한 내용은 설치 문서를 참조하십시오.

에이전트를 설치하고 관리 서버에 머신을 추가하면 에이전트가 있는 모든 머신 그룹에서 에이전트가 있는 머신 아래에 머신이 나타납니다. 백업 계획을 생성하는 경우에는 가상 머신이 아닌 이 위치에서 머신을 선택합니다. 또는 머신에 직접 실제 시스템으로 콘솔을 연결할 수 있습니다.

실제 호환성 모드의 독립형 디스크 또는 RDM 에는 다른 백업 전략을 사용할 수 있습니다. 예를 들어, 디스크에 자주 변경되는 데이터베이스가 포함되어 있는 경우에는 운영 체제보다 자주 백업하거나 해당 디스크에 다른 설정을 사용할 수 있습니다. 이러한 경우에는 디스크에 별도 백업 계획을 만듭니다.

## <span id="page-24-0"></span>3.4.11 가상 머신 템플릿 백업

가상 머신 템플릿(또는 템플릿)은 전체 가상 머신을 나타내는 파일과 매개변수입니다. 템플릿은 일반적으로 여러 개의 유사한 가상 머신을 생성하는 데 사용됩니다.

가상 머신 템플릿은 관리 서버의 모든 가상 머신 그룹에 다른 가상 머신과 함께 나타납니다.

백업 및 복구 관점에서 가상 머신 템플릿은 일반 가상 머신과 같은 기능을 합니다. 디스크를 백업하고 디스크와 파일을 복구할 수 있으며 정적 또는 동적 그룹에 추가하는 것은 물론 이 문서에서 설명하는 다른 작업을 수행할 수 있습니다.

가상 머신 템플릿은 Agent for VMware(가상 어플라이언스)를 배포하는 데 사용되는 OVF 템플릿과는 관련이 없습니다.

## <span id="page-24-1"></span>3.4.12 VM 백업 및 복구에 대한 권한

Agent for VMware 가 vCenter 의 호스트 또는 클러스터에 배포된 후 vCenter Server 의 모든 사용자는 관리 콘솔을 에이전트에 연결할 수 있습니다. 사용 가능한 작업의 범위는 사용자가 vCenter Server 에 대해 갖고 있는 권한에 따라 달라집니다. 사용자가 수행할 권한을 가진 작업만 사용할 수 있습니다. 아래 표에는 ESX 가상 머신의 백업 및 복구와 가상 어플라이언스 배포에 필요한 권한이 포함되어 있습니다.

에이전트가 ESX(i) 호스트에 직접 배포되었거나 호스트에 수동으로 가져왔으며 vCenter 사용자가 에이전트에 연결하고 아래 권한을 사용할 수 있게 하려면 에이전트를 ESX(i) 호스트가 아니라 vCenter Server 에 연결합니다. 연결을 변경하려면 vSphere Client 를 사용하여 가상 어플라이언스 GUI 에 액세스하고 **ESX(i)/vCenter** 설정에서 vCenter Server 에 대한 액세스 자격 증명을 지정합니다.

#### **vCenter Server** 또는 **ESX(i)** 호스트에 대한 권한

아래 표에는 vCenter Server 사용자가 모든 vCenter 호스트 및 클러스터에서 작업을 수행하는 데 필요한 권한이 나와 있습니다.

사용자가 특정 ESX 호스트에서만 작업할 수 있게 하려면 호스트에서 동일한 권한을 사용자에게 할당합니다.

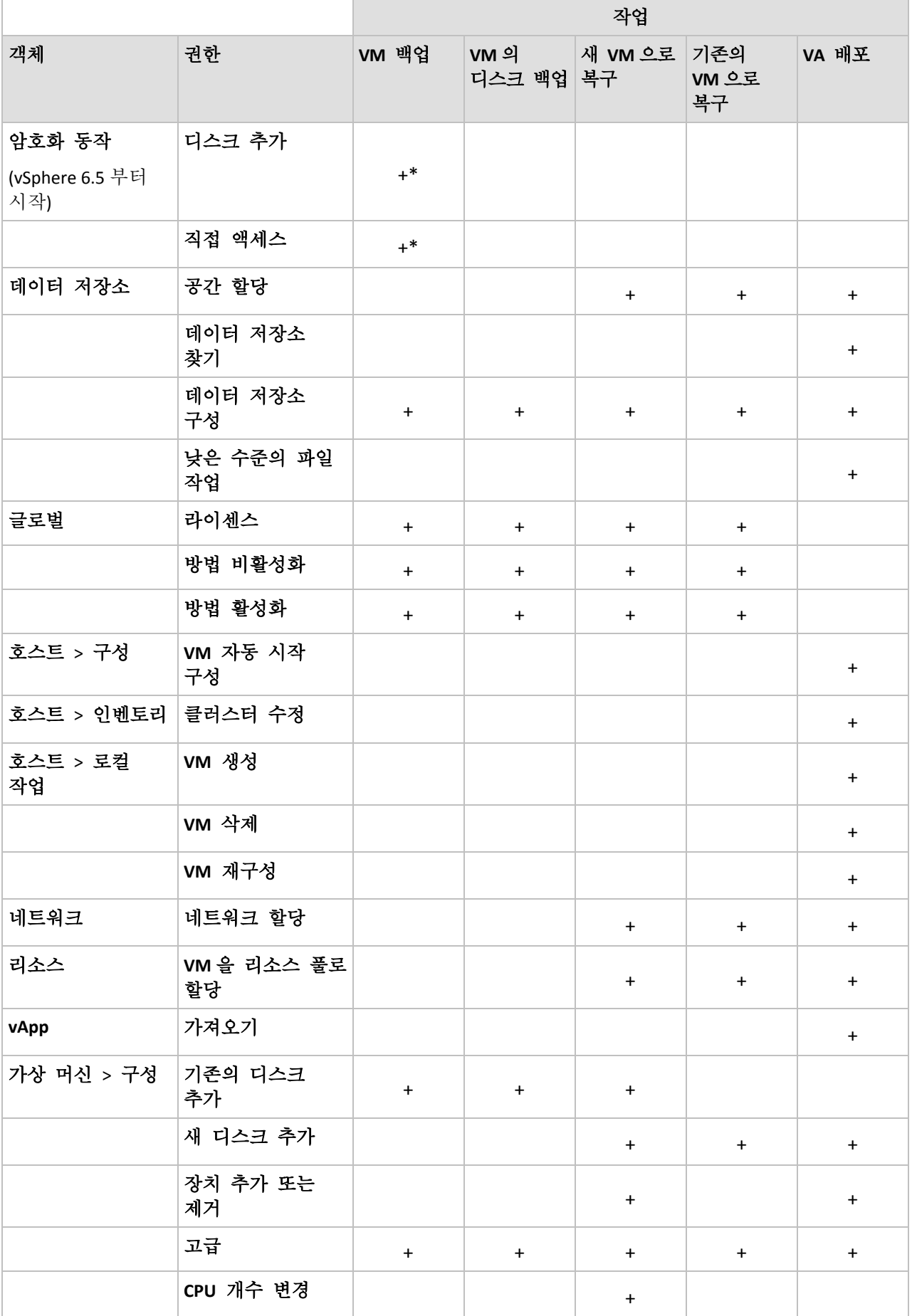

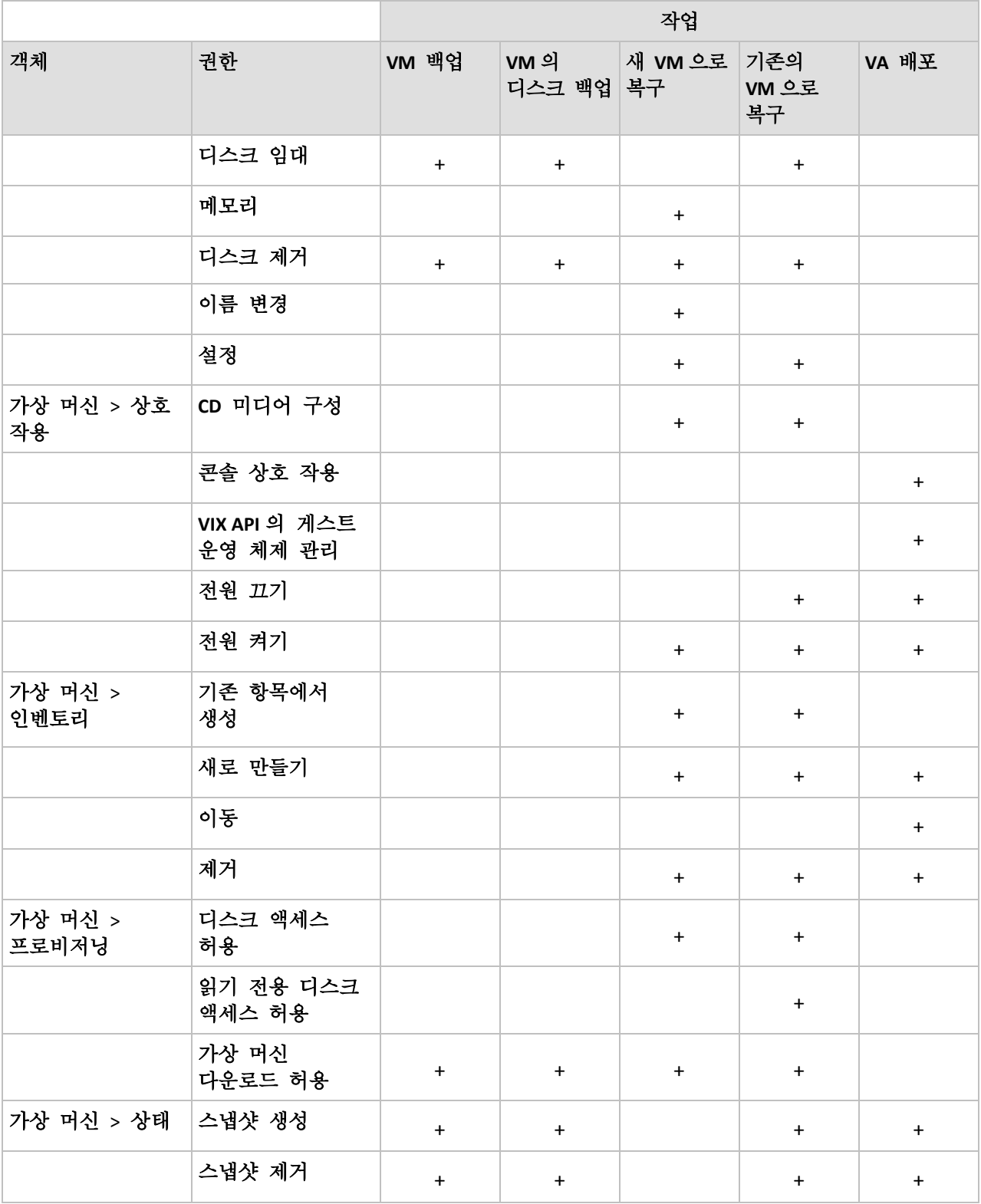

\* 암호화된 머신 백업에만 이 권한이 필요합니다.

## <span id="page-26-0"></span>3.5 Microsoft Hyper-V 에서 작업

## <span id="page-26-1"></span>3.5.1 Agent for Hyper-V 시작하기

이 섹션은 Hyper-V 가상 머신 백업을 시작하는 방법을 설명합니다.

## <span id="page-27-0"></span>3.5.1.1 전제조건

다음을 확인하십시오:

- Hyper-V 역할을 활성화한 상태로 Windows 를 실행하는 머신이 있습니다.
- 백업하려는 모든 가상 머신에 Hyper-V Integration Services 가 설치되어 있습니다. 이 섹션 뒷 부분의 설치 지침을 참조하십시오.
- 적절한 수의 Acronis Backup Advanced 라이센스 (페이지.7)가 있습니다. Hyper-V 호스트마다 하나의 라이센스가 필요합니다. Hyper-V 클러스터(재해 복구 클러스터라고도 함)가 있는 경우에는 클러스터의 각 노드마다 라이센스를 가져옵니다. 제품을 체험판 모드로 사용하는 경우 라이센스가 필요하지 않습니다.
- 관리 서버 역할을 수행할 Windows 를 실행하는 머신이 있습니다. 이 머신은 항상 켜져 있어야 하며 네트워크에서 액세스할 수 있어야 합니다. 시스템 요구사항은 설치 문서를 참조하십시오.
- Acronis Backup Advanced 설치 프로그램을 다운로드했습니다.

#### **Hyper-V Integration Services** 를 설치하려면

1. 게스트 운영 체제를 실행합니다.

- 2. 조치 > **Integration Services** 설치 디스크 삽입을 선택합니다**.**
- 3. 서버가 설치 디스크의 ISO 이미지를 머신에 연결합니다. 화면의 지침을 따릅니다.

### 3.5.1.2 설치

## 관리 서버 설치

이 단계에서는 관리 서버를 설치합니다. 관리 서버를 설치하면 Hyper-V 호스트 또는 클러스터의 가상 머신을 백업할 수 있습니다.

- 1. 관리 서버 역할을 하는 머신에서 관리자로 로그온하고 설치 프로그램을 시작합니다.
- 2. **Acronis Backup** 설치를 클릭합니다. 라이센스 계약 조건에 동의합니다.

3. 실제 및 가상 머신의 백업을 중앙 집중식으로 모니터 및 구성 확인란을 선택합니다.

- 4. 모든 라이센스 키를 입력하거나 텍스트 파일에서 가져옵니다.
- 5. 설치를 클릭합니다.

#### **Agent for Hyper-V** 설치

이 단계에서는 Hyper-V 호스트에 Acronis Backup Agent for Hyper-V 를 설치합니다.

Hyper-V 호스트에서 다음 절차를 수행합니다. Hyper-V 클러스터가 있는 경우 클러스터의 각 노드에서 이 절차를 수행합니다.

- 1. Hyper-V 호스트에 관리자로 로그온하여 설치 프로그램을 시작합니다.
- 2. **Acronis Backup** 설치를 클릭합니다. 라이센스 계약 조건에 동의합니다.
- 3. 이 머신 데이터 백업 확인란을 선택하고 다음 페이지에서 **Hyper-V Virtual Machines** 확인란을 선택했는지 확인합니다.
- 4. 라이센스 또는 가입을 구입했습니다를 선택합니다.
- 5. 다음 라이센스 서버 사용 확인란을 선택한 다음 관리 서버를 설치한 머신의 이름 또는 IP 주소를 입력합니다.

상세정보**.** 라이센스 서버는 관리 서버와 통합됩니다.

- 6. 올바른 라이센스를 선택했는지 확인한 후 다음을 클릭합니다.
- 7. Acronis Managed Machine Service(에이전트) 계정을 요구하는 메세지가 표시되면 Hyper-V 클러스트의 모든 노드에 대해 관리자 권한을 가진 도메인 계정을 지정합니다.
- 8. 지금 등록을 클릭합니다. 관리 서버를 설치한 머신의 이름 또는 IP 주소를 지정합니다. 해당 머신에서 관리자의 사용자 이름과 비밀번호를 제공합니다.

9. Hyper-V 호스트가 Acronis 고객 체험 프로그램(CEP)에 참여할지 여부를 지정합니다.

10. 설치를 클릭합니다.

#### 3.5.1.3 중앙 집중식 볼트 생성

이 단계에서는 네트워크에서 사용 가능한 중앙 집중식 볼트를 생성합니다. 중앙 집중식 볼트가 생성되면 백업에 쉽게 액세스할 수 있습니다.

- 1. 네트워크에서 백업된 데이터를 저장할 머신을 선택합니다. 관리 서버를 설치한 머신을 선택할 수 있습니다.
- 2. 관리 서버를 설치한 머신에서 바탕 화면의 **Acronis Backup** 을(를) 클릭합니다.
- 3. 관리 서버에 연결을 클릭합니다. 머신에 현재 머신의 이름을 입력합니다.
- 4. 작업 메뉴에서 중앙 집중식 볼트 생성을 클릭합니다.
- 5. 이름에 볼트의 이름을 입력합니다.
- 6. 유형에서 비관리 대상을 선택합니다.
- 7. 경로를 클릭한 다음 백업이 저장될 네트워크 공유의 경로를 지정합니다. 확인을 클릭합니다. 프롬프트가 나타나면 공유 폴더에 대한 액세스 자격 증명을 입력합니다.
- 8. 확인을 클릭합니다. 탐색 트리의 볼트 **>** 중앙 집중식 아래에서 볼트 이름을 확인할 수 있습니다. 볼트 이름을 클릭하여 여유 공간과 내용을 확인합니다.

#### 3.5.1.4 백업 및 복구

#### 백업

- 이 단계에서는 하나 이상의 가상 머신을 생성된 중앙 집중식 볼트에 백업합니다.
- 1. 시작 화면에서 지금 백업을 클릭합니다.
- 2. 백업할 항목을 클릭합니다. 백업할 데이터에서 가상 머신을 선택합니다.
- 3. 백업할 가상 머신을 선택합니다.
- 4. 위치를 클릭하고 볼트를 펼친 다음 생성한 볼트를 지정합니다.
- 5. 확인을 클릭하여 가상 머신 백업을 시작합니다.

#### 복구

이 단계에서는 백업된 가상 머신의 디스크를 Hyper-V 호스트의 기존 가상 머신으로 복구합니다.

- 1. 탐색 트리에서 볼트 > 중앙 집중식을 펼친 다음 아카이브를 저장한 볼트를 선택합니다. 메시지가 표시되면 볼트의 액세스 자격 증명을 제공합니다.
- 2. 데이터 보기 탭의 표시에서 디스크를 선택합니다.
- 3. 복구할 가상 머신을 선택합니다. 버전에서 복구 지점을 선택합니다. 기본적으로 최신 복구 지점이 선택됩니다.

상세정보**.** 전체 가상 머신을 복구하지 않고 개별 디스크를 복구할 수 있습니다.

- 4. 복구를 클릭합니다.
- 5. 복구 위치의 복구 대상에서 기존 가상 머신을 선택합니다.
- 6. 찾아보기를 클릭한 다음 가상 머신을 복구할 Hyper-V 호스트를 선택합니다.
- 7. 선택을 클릭한 다음 기존 가상 머신(백업한 가상 머신(시작 시 권장) 또는 다른 가상 머신)을 선택합니다. 상세정보**.** 기본적으로 에이전트는 복구를 시작하기 전에 이 가상 머신을 자동으로 중지합니다. 복구 작업이 성공하려면 복구 중에 머신의 전원을 꺼야 합니다.
- 8. 필요한 경우 백업에서 발견한 모든 디스크에 다음을 수행합니다.
	- a. **'**디스크 **N'**을 다음으로 복구**:**를 클릭하고 기존 머신의 디스크에서 대상 디스크를 선택합니다.
	- b. **NT** 서명에서 기본 설정인 자동 선택을 유지합니다.
- 9. 확인을 클릭하여 복구를 즉시 시작합니다.

## <span id="page-29-0"></span>3.5.2 클러스터 Hyper-V 머신 백업

Hyper-V 클러스터에서는 가상 머신이 클러스터 노드 간에 마이그레이션될 수 있습니다. 클러스터 Hyper-V 머신의 올바른 백업을 설정하려면 이 권장 사항을 따릅니다.

1. 어떤 노드로 마이그레이션되었는지에 상관없이 머신을 백업에 사용할 수 있어야 합니다. 백업 계획이 모든 노드에 있는 머신에 액세스할 수 있도록 각각의 클러스터 노드에서 관리자 권한을 가진 도메인 사용자로 계획을 실행합니다.

Agent for Hyper-V 설치 중 에이전트 서비스에 대해 그러한 계정을 지정하는 것이 권장됩니다. 그렇지 않으면 모든 중앙 집중식 백업 계획 또는 복구 작업에서 해당 계정에 대한 자격 증명을 지정해야 합니다.

- 2. 클러스터의 각 노드에 Agent for Hyper-V 를 설치합니다.
- 3. 설치 도중 또는 이후에 관리 서버에 모든 에이전트를 등록합니다.
- 4. 클러스터 노드에 직접 연결하지 않고 관리 서버를 사용하여 클러스터 머신을 백업합니다.
- 5. 중앙화된 백업 계획을 생성하는 경우, 클러스터 노드가 아니라 클러스터 하에서 클러스터 구성된 머신을 선택하십시오. 이렇게 하면 백업 계획이 다른 노드로 이동된 후에도 머신에 계속 적용됩니다.

#### 복구된 머신의 고가용성

백업된 디스크를 새 Hyper-V 가상 머신으로 복구하는 경우 머신을 고가용성 상태로 만들지 여부를 선택할 수 있습니다. **VM/VS** 선택 창에서 서버에서 새 가상 머신 생성을 클릭한 후 대상 Hyper-V 호스트를 지정해야 합니다. 클러스터 아래에서 대상 호스트를 선택하면 결과 가상 머신이 고가용성 상태가 됩니다. 클러스터 외부에서 동일한 호스트를 선택하면 머신이 고가용성 상태가 되지 않습니다.

백업된 디스크를 기존 Hyper-V 가상 머신에 복구하는 경우 머신의 고가용성 특성은 그대로 유지됩니다.

백업 계획 내에서 Hyper-V 가상 머신으로의 변환을 수행하는 경우에는 결과 머신이 고가용성 상태가 되지 않습니다. 해당 머신은 예비 머신으로 간주되며 일반적으로 전원이 꺼져 있습니다. 머신을 운영 환경에서 사용해야 하는 경우에는 클러스터 관리 장애 복구 스냅인에서 고가용성에 맞게 구성할 수 있습니다.

## <span id="page-30-0"></span>3.5.3 패스스루 디스크 백업

Microsoft Hyper-V 는 호스트 운영 체제에 대한 패스스루 디스크를 제어하지 않습니다. 따라서 Microsoft Software Shadow Copy 공급자가 Agent for Hyper-V 에 패스스루 디스크의 스냅샷을 제공할 수 없습니다. 백업 중에는 에이전트가 이러한 디스크를 건너뛰며 로그에 경고를 추가합니다. 백업 계획에서 패스스루 디스크를 제외하면 경고를 방지할 수 있습니다.

패스스루 디스크를 백업하려면 Agent for Windows 또는 Agent for Linux 를 게스트 운영 체제에 설치합니다. Acronis Backup Advanced 라이센스 (페이지. [7\)](#page-6-0)를 호스트에 할당하면 게스트 시스템의 수에 관계없이 에이전트를 설치할 수 있습니다. 에이전트 설치 방법에 대한 자세한 내용은 설치 문서를 참조하십시오.

Agent for Windows 또는 Agent for Linux 를 설치하고 관리 서버에 머신을 추가하면 에이전트가 있는 모든 머신 그룹에서 에이전트가 있는 머신 아래에 머신이 나타납니다. 백업 계획을 생성하는 경우에는 가상 머신이 아닌 이 위치에서 머신을 선택합니다. 또는 실제 머신 작업의 경우와 같이 머신에 직접 콘솔을 연결할 수 있습니다.

패스스루 디스크에 다른 백업 전략을 사용할 수도 있습니다. 예를 들어, 디스크에 자주 변경되는 데이터베이스가 포함되어 있는 경우에는 운영 체제보다 자주 백업하거나 해당 디스크에 다른 설정을 사용할 수 있습니다. 이러한 경우에는 디스크에 별도 백업 계획을 만듭니다.

## <span id="page-30-1"></span>3.5.4 Hyper-V 호스트 백업 및 복구

재해 복구를 위해 전체 Hyper-V 호스트에 대한 디스크 수준 백업을 수행할 수 있습니다. 이 작업을 수행하면 호스트의 로컬 디스크에 저장된 모든 가상 머신과 운영 체제가 백업됩니다.

호스트를 백업하려면 호스트에 **Agent for Windows** 를 설치해야 합니다. Microsoft Hyper-V Server 2008/2008 R2 의 경우 Agent for Windows 를 원격으로 설치하는 것이 좋습니다. Agent for Hyper-V 가 이미 호스트에 설치되어 있는 경우에는 Agent for Windows 가 추가 라이센스를 가져오지 않습니다.

또는 부트 가능한 미디어를 사용하여 호스트를 백업할 수 있습니다.

#### 사용 예

#### 예 **1.** 독립형 호스트 백업

다음 시나리오를 고려하십시오.

- 로컬 디스크 또는 논리 단위 번호(LUN) 장치와 같이 가상 머신이 로컬로 저장된 호스트를 백업할 수 있습니다.
- 백업에서 개별 가상 머신을 복구하지 않아도 됩니다.

이 시나리오에서는 Agent for Windows 를 설치한 다음 전체 호스트를 백업하는 백업 계획을 생성, 실행합니다.

#### 백업

호스트에 대한 백업을 설정하는 경우 다음 사항을 확인합니다.

- **VSS(Volume Shadow Copy Service)** 백업 옵션을 사용하도록 선택했습니다. 스냅샷 공급자에서 소프트웨어 **-** 시스템 공급자를 선택합니다. 이렇게 하면 가상 머신을 일관된 상태로 백업할 수 있습니다.
- 게스트 운영 체제에 Hyper-V 통합 서비스를 설치 (페이지.28)했습니다. 이렇게 하면 스냅샷 생성 시 VSS 가 실행 가상 머신을 저장된 상태로 전환(일시 중단)하지 않습니다.

#### 복구

부트 가능한 미디어를 사용하여 호스트를 동일한 하드웨어로, 또는 Universal Restore 를 사용하여 다른 하드웨어로 복구할 수 있습니다.

호스트를 동일한 구성의 동일한 하드웨어로 복구한 후 가상 머신 작업을 즉시 재개할 수 있습니다.

네트워크 어댑터 설정 또는 배치가 다른 머신으로 호스트를 복구한 후 호스트의 물리적 어댑터에 가상 머신의 가상 네트워크 어댑터를 재지정해야 합니다.

#### 예 **2.** 소프트웨어 업데이트를 설치하기 전에 클러스터 노드 백업

다음 시나리오를 고려하십시오.

- 가상 머신을 저장하기 위해 클러스터 공유 볼륨(CVS)을 사용하는 두 개 이상의 노드가 있는 Hyper-V 클러스터가 있습니다.
- 클러스터의 가상 머신을 정기적으로 백업합니다.
- 소프트웨어 업데이트를 설치하기 전에 클러스터 노드를 백업합니다.

이 시나리오에서는 클러스터의 각 노드에 Agent for Hyper-V 및 Agent for Windows 를 모두 설치합니다. 관리 서버에서 노드를 등록합니다.

중앙 집중식 백업 계획을 생성하여 두 노드에 모두 디스크 수준 백업을 설정합니다. 머신이 저장된 CSV 를 CSV 소유자 백업에서 제외하여 백업에서 가상 머신을 제외할 수 있습니다. CSV 에 해당하는 볼륨에는 문자가 없으므로 쉽게 인지할 수 있습니다.

소프트웨어 업데이트를 설치하기 전에 노드를 백업합니다. 소프트웨어 업데이트는 한 번에 하나의 노드에 설치합니다. 운영 체제 관련 문제를 야기한 업데이트를 설치하는 경우 노드를 끕니다. 나머지 노드는 노드에서 실행되는 가상 머신을 인계합니다. 부트 가능한 미디어를 사용하면 노드를 복구할 수 있습니다. 노드가 다시 작동 가능하게 되면 가상 머신이 다시 노드로 마이그레이션합니다.

가상 머신 자체를 백업하려면 별도 백업 계획을 생성합니다. 자세한 내용은 "클러스터 Hyper-V 머신 백업" (페이지. [30\)](#page-29-0)을 참조하십시오.

## <span id="page-31-0"></span>3.5.5 Hyper-V 3.0 지원

이 섹션에서는 Acronis Backup 이 Hyper-V 3.0 에 도입된 새 기능을 어떻게 지원하는지 설명합니다. 이 Hyper-V 버전은 Windows Server 2012 에 나타납니다.

#### **VHDX** 형식

VHDX 형식은 Hyper-V 3.0 에서 새로운 버전의 가상 하드 디스크(VHD) 형식으로 나타납니다. VHDX 형식은 최대 64 TB 의 디스크 크기를 지원하는데, 이는 VHD 의 최대 크기인

2 TB 보다 훨씬 큰 값입니다. VHDX 형식은 또한 물리 및/또는 논리 섹터 크기가 4 KB 인 디스크도 지원합니다.

Agent for Hyper-V 는 디스크가 VHDX 형식을 갖는 가상 머신을 백업 및 복구할 수 있습니다. 초기 버전의 Hyper-V 호스트에서 Hyper-V 3.0 호스트로 가상 머신을 복구할 때 에이전트는 머신의 디스크를 VHDX 형식으로 변환합니다.

VHDX 디스크가 있는 가상 머신을 초기 버전의 Hyper-V 호스트로 복구할 때 에이전트는 디스크를 VHD 형식으로 변환합니다. 에이전트는 결과적인 디스크가 VHD 형식 요구 사항을 충족하게 만들려고 시도합니다. 예를 들어 소스 VHDX 디스크가 2 TB 보다 클 경우 에이전트는 결과적인 VHD 디스크의 크기를 2 TB 로 줄이려 시도합니다.

#### 동적 메모리

동적 메모리는 머신의 가상 메모리 요구에 따라 가상 머신 메모리의 원래 크기를 조정합니다. Agent for Hyper-V 는 동적 메모리 기능을 사용하는 가상 머신을 백업 및 복구할 수 있습니다. 그러나 에이전트는 이러한 머신에 대한 동적 메모리 설정을 저장하지 않습니다.

머신을 새 가상 머신으로 복구할 때 에이전트는 원래 메모리 크기를 설정합니다. 복구된 머신의 동적 메모리 기능은 꺼집니다.

#### 사설 **VLAN**

사설 가상 LAN(사설 VLAN, PVLAN)을 사용하면 각 그룹이 별도의 물리 네트워크에 있는 것처럼 호스트의 가상 머신 그룹을 격리시킬 수 있습니다. Hyper-V 3.0 의 이 기능은 두 개 이상 조직의 가상 머신을 호스팅할 때 다른 조직에 속하는 머신들 간 통신을 방지하므로 유용합니다.

Hyper-V 3.0 가상 머신을 백업할 때 Agent for Hyper-V 는 머신의 PVLAN 설정을 백업합니다. 에이전트는 머신을 동일 호스트의 기존 머신 또는 새 머신에 머신을 복구할 때 이러한 설정을 복구합니다.

머신을 다른 호스트로 복구하면 에이전트가 복구된 머신에 대한 PVLAN 설정을 지웁니다.

#### 가상 파이버 채널 **HBA**

가상 파이버 채널 호스트 버스 어댑터(HBA)를 사용하면 머신이 개별 파이버 채널 연결을 갖는 것처럼 각 가상 머신이 파이버 채널 스토리지에 액세스할 수 있습니다. 예를 들어 Hyper-V 호스트에 사용할 수 있는 모든 LUN(Logical Unit Number)이 아니라 SAN(Storage Area Network)의 특정 LUN 에만 액세스하도록 가상 머신을 구성할 수 있습니다.

Agent for Hyper-V 는 HBA 를 갖는 가상 머신을 백업할 수는 있지만 스토리지 자체의 내용은 백업할 수 없습니다. 가상 머신에서 직접 이 스토리지를 백업해야 한다면 Agent for Windows 를 게시트 운영 체제에 설치하십시오.

## <span id="page-32-0"></span>3.6 Linux 논리적 볼륨과 MD 장치 백업

Acronis Backup 은(는) 논리적 볼륨(LVM 볼륨이라고도 함) 또는 MD 장치(Linux 소프트웨어 RAID 라고도 함)가 있는 가상 머신을 백업할 수 있습니다.

이러한 머신을 하이퍼바이저 수준에서 백업할지(Agent for VMware 또는 Agent for Hyper-V 사용) 또는 게스트 운영 체제 내부에 Agent for Linux 를 설치할지 여부를 선택할 수 있습니다.

#### 하이퍼바이저 수준에서 백업

전체 머신을 백업하고 동일한 플랫폼(ESX(i) 또는 Hyper-V)에 복구하는 경우 선택합니다. 이 경우 여러 에이전트를 설치하거나 부트 가능한 미디어를 생성하지 않아도 됩니다.

Agent for VMware 또는 Agent for Hyper-V 는 논리적 볼륨 또는 MD 장치의 파일 시스템에 액세스할 수 없으므로 기본 디스크 또는 파티션을 섹터별로 백업합니다. 비 LVM 볼륨은 해당 파일 시스템을 백업하여 정상 모드에서 백업됩니다. 백업된 모든 데이터는 아무런 문제 없이 원래 위치로 백업될 수 있습니다.

#### 제한

논리적 볼륨을 섹터별로 백업하면 다음과 같은 제한 사항이 적용됩니다.

- 루트 디렉토리가 논리적 볼륨에 있는 경우 Acronis Universal Restore 가 이 디렉토리에 있는 디렉토리에 액세스할 수 없습니다. 따라서 하드웨어 또는 다른 플랫폼(ESX(i) 또는 Hyper-V)으로 복구한 후 시스템이 부팅되지 않습니다. Fedora 또는 RHEL 과 같은 최신 Linux 배포는 기본적으로 루트 디렉토리를 논리적 볼륨에 배치하므로 이에 유의해야 합니다.
- 백업 계획을 생성하는 경우 논리적 볼륨 또는 MD 장치를 선택할 수 없습니다. 볼륨 그룹 또는 장치를 구성하는 모든 파티션 또는 전체 머신을 선택합니다.
- 논리적 볼륨과 MD 장치에 있는 파일에는 디스크 수준 백업으로부터의 파일 백업과 파일 복구가 불가능합니다.
- 복구 중에 논리적 볼륨의 크기를 변경할 수 없습니다.

하이퍼바이저 수준 백업의 공통 제한 사항은 게스트 운영 체제 내에서 백업 전/후 또는 데이터 캡처 전/후 명령을 실행할 수 없다는 것입니다.

#### 게스트 시스템에 에이전트 설치

고급 작업의 경우에는 게스트 시스템에 Agent for Linux 를 설치하고 논리적 볼륨/MD 장치를 실제 머신의 논리적 볼륨/MD 장치로 백업합니다. 이 작업을 수행하면 위의 모든 한계를 극복할 수 있습니다.

Universal Restore 는 논리 볼륨에서도 실행되므로 가상 대 실제, 가상 대 가상 머신 변환이 가능합니다. Linux 기반 부트 가능한 미디어를 사용하면 논리적 볼륨/MD 장치를 "그대로" 복구할 수 있습니다. 실제 머신에서 논리적 볼륨과 MD 장치 백업에 대한 자세한 내용은 Acronis Backup Advanced 사용자 안내서를 참조하십시오.

## <span id="page-33-0"></span>3.7 파일 수준 복구

Agents for VMware 와 Agent for Hyper-V 는 실제 또는 가상 머신의 디스크 백업이나 파일 백업에서 파일을 복구할 수 있습니다.

복구를 수행하는 에이전트에 따라 다음 위치에 파일을 복구할 수 있습니다.

- 에이전트가 설치된 머신의 **로컬 폴더**. 이 위치는 Agent for VMware(가상 어플라이언스)에는 사용할 수 없습니다.
- 네트워크 공유

#### **FTP** 또는 **SFTP** 서버

#### 관리 서버를 사용하여 파일을 복구하려면

- 1. 관리 서버에 콘솔을 연결합니다.
- 2. 백업이 관리 대상 볼트에 저장된 경우에는 데이터 카탈로그를 클릭합니다. 그렇지 않으면 각각의 중앙 집중식 비관리 대상 볼트를 클릭한 다음 데이터 보기 탭을 클릭합니다.
- 3. 파일과 파일을 복구할 시점을 선택합니다. 올바른 파일 선택 방법은 다음과 같습니다.
	- a. 표시 **>** 폴더**/**파일을 선택합니다.
	- b. 파일과 특정 시점을 선택합니다.
	- c. 복구를 클릭합니다.

상세정보**.** 백업이 중앙 집중식 비관리 대상 볼트에 저장된 경우에는 데이터 보기에서 처음에 파일이 나타나지 않을 수 있습니다. 이는 그러한 볼트에 백업할 때 Agent for VMware(가상 어플라이언스)에서 파일 수준으로 데이터를 목록화하지 않기 때문입니다. 데이터 보기에 파일이 없는 경우에는 아카이브 보기를 사용합니다.

■ 아카이브 보기 탭을 클릭하고 아카이브를 펼친 다음 백업을 마우스 오른쪽 버튼으로 클릭하고 복구를 클릭합니다. 백업 내용에서 파일을 선택한 다음 복구할 파일을 선택합니다.

또는 지금 목록화를 클릭하여 카탈로그를 업데이트한 다음 데이터 보기를 다시 사용합니다. 카탈로그를 업데이트하는 데는 시간이 오래 소요될 수 있습니다.

4. 복구 위치에서 복구를 수행할 Agent for VMware(가상 어플라이언스), Agent for VMware(Windows) 또는 Agent for Hyper-V 를 선택합니다.

팁**.** 또는 Agent for Windows 나 Agent for Linux 가 설치된 머신을 선택할 수 있습니다. 이렇게 하면 해당 머신으로 직접 파일을 복구할 수 있습니다.

5. 복구 작업 생성을 계속 진행합니다.

유사한 절차를 이용하면 콘솔이 에이전트에 직접 연결된 경우 파일을 복구할 수 있습니다. Agent for VMware(Windows) 또는 Agent for Hyper-V 에 연결된 경우에는 데이터 보기 또는 아카이브 보기를 사용합니다. Agent for VMware(가상 어플라이언스)에 연결된 경우 데이터 보기 탭은 관리 대상 볼트와 로컬로 연결된 스토리지 (페이지[. 18\)](#page-17-0)에만 사용할 수 있습니다.

#### 가상 머신으로 파일 복구

가상 머신으로 직접 파일을 복구하려면 다음 방법 중 하나를 사용합니다.

- 가상 머신의 시스템 네트워크 공유로 파일을 복구합니다. 예를 들어, **\\MyVM\c\$** 네트워크 공유는 **MyVM** 가상 머신의 C 볼륨에 해당합니다. 이 방법은 Windows 를 실행하는 가상 머신에만 적용됩니다. 가상 머신에서 관리자의 자격 증명을 지정해야 합니다.
- 게스트 운영 체제 내부에 Agent for Windows 또는 Agent for Linux 를 설치한 다음 해당 에이전트를 사용하여 파일을 복구합니다.

또는 네트워크의 네트워크 공유로 파일을 복구한 다음 가상 머신으로 이동하거나 가상 머신에서 액세스할 수 있습니다.

## <span id="page-35-0"></span>3.8 등록 서버의 가상 머신

## 가상 머신의 가용성

관리 서버에 에이전트가 설치되고 해당 에이전트에 대해 머신을 사용할 수 있는 경우 가상 머신이 사용 가능한 상태로 표시됩니다. 가상 머신의 목록은 관리 서버가 에이전트에 대해 동기화될 때마다 동적으로 업데이트됩니다.

가상 서버 또는 가상 어플라이언스가 사용 불가 또는 취소되면 가상 어플라이언스가 회색으로 표시됩니다.

에이전트에 가상 머신을 사용할 수 없는 경우(머신이 가상 서버 인벤토리에서 제거되거나 디스크에서 삭제되거나 서버 스토리지 가동이 중단되거나 연결이 끊긴 경우) 모든 가상 머신 그룹과 머신이 속해 있는 다른 그룹에서 머신이 사라집니다. 이러한 가상 머신을 백업하는 작업은 해당 로그 기록과 함께 실패하며, 그 결과 백업 계획은 오류 상태가 됩니다.

가상 머신은 온라인 또는 오프라인 상태에서 백업할 수 있기 때문에 이러한 상태는 백업에 영향을 주지 않습니다.

#### 가상 머신의 백업 계획

가상 머신은 디스크와 볼륨을 백업하는 백업 계획에 포함될 수 있습니다.

#### 가상 머신 그룹이 백업 계획에 포함되는 경우의 결과

각 머신은 개별 아카이브에 백업됩니다. 기본 아카이브 이름에는 가상 머신 이름이 포함됩니다. 스토리지 볼트에서 각 머신의 백업을 쉽게 찾을 수 있도록 기본 아카이브 명명 규칙을 따르는 것이 좋습니다.

백업은 동일한 에이전트가 실행하더라도 동시에 실행될 수 있습니다. 에이전트가 동시에 백업할 수 있는 가상 머신의 수를 설정 (페이지. [37\)](#page-36-1)할 수 있습니다. 최대값은 10 입니다.

#### 가상 머신 그룹화

네비게이션 트리의 가상 머신 부분에는 모든 가상 머신이라고 하는 하나의 내장된 그룹이 포함되어 있습니다. 이 그룹을 수동으로 수정하거나 삭제 또는 이동할 수 없습니다. 이 그룹은 디스크와 볼륨을 백업하는 백업 계획에 포함될 수 있습니다.

가상 머신에 대해 정적 및 동적 그룹을 모두 생성할 수 있습니다. 현재 사용 가능한 가상 머신을 정적 그룹에 추가할 수 있습니다. 실제 머신과 가상 머신을 모두 포함하는 그룹은 생성할 수 없습니다.

가상 머신의 동적 그룹에 대한 구성원 자격 기준은 다음과 같습니다.

#### 가상 서버 유형

이 기준을 사용하면 등록된 모든 Hyper-V 또는 ESX(i) 서버에서 호스트되는 가상 머신의 동적 그룹을 생성할 수 있습니다. 서버에 추가된 모든 머신이 이 그룹에 나타납니다. 서버에서 삭제된 모든 머신이 이 그룹에서 사라집니다.

#### ■ 에이전트가 백업하는 모든 VM

이 기준을 사용하면 지정된 에이전트가 관리하는 가상 머신의 동적 그룹을 만들 수 있습니다.

#### 운영 체제

이 기준을 사용하면 지정된 운영 체제를 실행 중인 가상 머신의 동적 그룹을 만들 수 있습니다.

## <span id="page-36-0"></span>3.9 VM 특정 백업 및 복구 옵션

백업 계획 또는 복구 작업을 만드는 경우 계획 매개변수 또는 작업 매개변수 섹션에 이러한 옵션이 나타납니다. 기본 옵션을 사용하거나 이 계획에만 해당되는 사용자 정의 값으로 기본 옵션을 오버라이드할 수 있습니다.

기본 옵션을 보고 변경하려면 관리 서버 또는 에이전트가 있는 머신에 콘솔을 연결한 다음 상단 메뉴에서 옵션 > 기본 백업 및 복구 옵션을 선택합니다.

## <span id="page-36-1"></span>3.9.1 동시 VM 백업

이 옵션은 Agent for VMware 또는 Agent for Hyper-V 가 있는 가상 머신을 백업할 때 유효합니다.

백업 대상이 Acronis Cloud Storage 인 경우에는 이 옵션이 유효하지 않습니다.

이 옵션은 지정된 백업 계획을 실행할 때 동시에 백업할 수 있는 가상 머신 에이전트의 수를 정의합니다.

사전 설정값은 **2**.

백업 계획에 따라 에이전트가 한 번에 여러 머신 백업을 시작해야 하는 경우에는 무작위로 두 개 머신을 선택합니다. (백업 성능을 최적화하기 위해 에이전트가 다른 스토리지에 저장된 머신과 일치하도록 시도합니다.) 두 백업 중 하나가 완료되면 에이전트가 세 번째 머신을 선택하는 방식으로 진행됩니다.

에이전트가 동시에 백업할 수 있는 가상 머신 수를 변경할 수 있습니다. 최대값은 10 입니다.

동시 백업을 방지하려면 가상 머신 동시 백업 확인란을 지웁니다. 에이전트는 백업을 대기 상태로 지정합니다.

#### 사용 팁

호스트 부하, 사용 가능한 전송 방법(LAN, SAN, Hot-add) 및 기타 요인에 따라 에이전트마다 다른 설정을 지정할 수 있습니다. 이를 수행하려면 에이전트에 콘솔을 연결하고 옵션 > 기본 백업 및 복구 옵션 > 동시 **VM** 백업을 선택합니다. 이러한 설정은 백업 계획에 지정된 공통 설정이 무시하지 않는 경우 사용합니다.

Agent for VMware(가상 어플라이언스)는 기본적으로 두 개의 가상 프로세서를 사용합니다. 백업 중 CPU 사용랑이 100%에 근접하면 가상 어플라이언스 설정에서 가상 프로세서 수를 늘리십시오. 이 경우 동시 백업 성능이 크게 향상될 수 있습니다. 가상 어플라이언스 전원을 끄고 설정 편집을 클릭한 후 하드웨어 > **CPU** 를 선택하고 원하는 프로세서 수를 선택합니다.

백업 속도가 계속 느리면 별도 실제 머신에 Agent for VMware(Windows) 설치 (페이지. [12\)](#page-11-0)를 고려하십시오. 에이전트는 가상 어플라이언스와 부하를 공유하거나 모든 머신의 백업을 수행할 수 있습니다.

## <span id="page-37-0"></span>3.9.2 VM 전원 관리

이러한 옵션은 가상화 서버에서 상주하는 가상 머신에 유효합니다.

이러한 옵션은 가상 머신의 모든 Acronis 에이전트가 가상화 서버에 설치된 경우에만 사용 가능합니다.

#### 복구 시작 시 대상 가상 머신 전원 끄기

사전 설정값은 켜기입니다.

머신이 온라인인 경우 기존 가상 머신으로의 복구는 불가능하므로 복구 작업이 시작되자마자 머신 전원이 자동으로 꺼집니다. 사용자는 머신에서 연결 해제되고 저장되지 않은 모든 데이터는 유실됩니다.

복구 전에 가상 머신의 전원을 수동으로 끄고 싶은 경우에는 이 옵션의 확인란을 지우십시오.

#### 복구 완료 시 대상 가상 머신 전원 켜기

사전 설정값은 끄기입니다.

머신이 백업에서 다른 머신으로 복구된 후에는 기존 머신의 복제본이 네트워크에 나타날 수 있습니다. 안전을 유지하기 위해서는 필요한 사전 조치를 취한 후에 복구된 가상 머신의 전원을 수동으로 켜면 됩니다.

가상 머신의 전원을 자동으로 켜야 하는 경우에는 이 옵션의 확인란을 선택합니다.

## <span id="page-37-1"></span>3.10 백업 및 복구 옵션에 대한 제한 사항

다음 백업 옵션은 하이퍼바이저 수준의 백업이 아닌 게스트 시스템 내부 백업에 유효합니다.

- 빠른 증분**/**차등 백업
- 파일 수준 백업 스냅샷
- 파일 수준 보안
- **LVM** 스냅샷 생성
- 미디어 컴퍼넌트
- 다중 볼륨 스냅샷
- 데이터 캡처 전**/**후 명령
- **VSS(Volume Shadow Copy Service)**

사전**/**사후 명령 옵션은 백업 및 복구 용도 모두 Agent for Hyper-V 및 Agent for VMware(Windows)에 유효합니다. Agent for VMware(가상 어플라이언스)에는 이 옵션이 유효하지 않습니다. 이 옵션에서 지정하는 명령은 에이전트가 있는 머신에서 실행되며 백업 또는 복구하는 가상 머신에서는 실행되지 않습니다.

## <span id="page-38-0"></span>4 게스트 OS 에서 백업

게스트 OS 에서 백업은 실제 머신과 유사한 가상 머신을 백업 및 복구하는 것으로 가정합니다. 이 기능은 Acronis Backup Agent for Windows 또는 Acronis Backup Agent for Linux 를 사용하여 사용할 수 있습니다.

온라인 백업 및 복구를 위해서는 해당 게스트 시스템에서 Agent for Windows 또는 Agent for Linux 를 설치합니다. 부트 가능한 미디어를 사용하여 비어 있는 가상 머신에 대한 오프라인("콜드") 백업 및 "베어 메탈" 복구를 수행할 수 있습니다. 소프트웨어 설치, 백업 및 복구는 실제 머신의 경우와 동일합니다.

## <span id="page-38-1"></span>4.1 Red Hat Enterprise Virtualization 작업

이 섹션은 Red Hat Enterprise Virtualization 환경에서 Acronis Backup 을(를) 사용하는 방법에 대해 간략하게 설명합니다. 또한 Acronis Backup 에서 수행할 수 있는 P2V 및 V2V 마이그레이션 과정을 안내합니다.

## <span id="page-38-2"></span>4.1.1 RHEV 플랫폼 개요

RHEV(Red Hat Enterprise Virtualization)는 Red Hat Enterprise Linux 기반의 가상화 솔루션입니다. 엔터프라이즈에서 RHEV 의 고급 기능을 사용하면 가상 환경을 중앙 집중식으로 관리하면서 대규모 배포에 따른 비용과 복잡성을 줄일 수 있습니다.

## 컴퍼넌트

RHEV 플랫폼은 다음과 같은 컴퍼넌트로 구성됩니다.

- 시스템 관리자가 단일 그래픽 사용자 인터페이스를 통해 가상 머신을 보고 관리할 수 있는 Red Hat Enterprise Virtualization Manager.
- 가상 머신을 호스팅하는 Red Hat Enterprise Virtualization Hypervisor 또는 Red Hat Enterprise Linux 를 실행하는 호스트.

## 인터페이스

Red Hat Enterprise Virtualization Manager 에는 관리 포털과 사용자 포털이 포함됩니다.

- 관리 포털은 Red Hat Enterprise Virtualization 환경을 설정, 구성 및 관리하기 위한 용도로 설계되었습니다.
- 사용자 포털에서는 사용자가 가상 머신을 시작, 중지, 재부팅 및 연결할 수 있습니다.

#### 스토리지 도메인

RHEV 플랫폼은 다음과 같은 스토리지 도메인 유형을 사용합니다.

- 【 데이터 도메인은 가상 디스크, 템플릿 및 스냅샷을 저장합니다. 다른 데이터 센터에서 데이터 도메인을 공유할 수 없습니다. 데이터 도메인은 NFS, SAN(iSCSI/FCP 연결 스토리지) 또는 가상화 호스트의 로컬 스토리지를 사용하여 구성할 수 있습니다.
- **ISO** 도메인은 가상 머신의 응용 프로그램과 운영 체제를 설치 및 부팅하는 데 사용되는 ISO 파일을 저장합니다. 다른 데이터 센터에서 ISO 도메인을 공유할 수 없습니다. ISO 도메인을 구성하려면 반드시 NFS 를 사용해야 합니다.

■ 내보내기 도메인은 데이터 센터와 RHEV Manager 설치 간에 이미지를 복사 또는 이동하는 데 사용됩니다. 데이터 센터 간에 내보내기 도메인을 이동할 수 있습니다. 그러나 한 번에 하나의 데이터 센터에서만 활성화될 수 있습니다. 내보내기 도메인은 NFS 또는 SAN(iSCSI/FCP 연결 스토리지)을 사용할 수 있습니다.

## <span id="page-39-0"></span>4.1.2 RHEV 에서의 Acronis Backup 작동 방식

Acronis Backup 은(는) Red Hat Enterprise Virtualization 환경을 실행하는 가상 머신을 백업 및 복구할 수 있습니다. Agent for Linux 또는 Agent for Windows 를 게스트 시스템에 설치하면 백업 및 복구를 사용할 수 있습니다. 이는 Acronis Backup 이(가) 가상 머신을 실제 머신으로 간주하여 실제 머신에 제공하는 모든 기능을 제공함을 의미합니다. 이는 또한 전원을 끈 머신에서는 작업이 불가능함을 의미합니다.

### 백업 및 복구 **(**페이지**. [41\)](#page-40-0)**

Acronis Backup Management Server 를 사용하면 다음을 수행할 수 있습니다.

- RHEV Manager 가 관리하는 가상 머신에 에이전트를 중앙 집중식으로 배포합니다.
- 에이전트가 실행할 중앙 집중식 백업 계획을 생성 및 배포합니다.
- 백업 계획의 실행 성공도를 모니터합니다.
- 디스크, 볼륨, 파일 또는 전체 머신을 원래 위치 또는 다른 머신에 복구합니다.
- 경보, 로그, 보고서, 현재 활동 등을 확인합니다.

또한 Acronis Backup Management Console 을 연결하여 개별 머신 각각을 직접 관리할 수 있습니다.

#### **P2V** 및 **V2V** 마이그레이션 **(**페이지**. [46\)](#page-45-0)**

Acronis Backup 은(는) 실제 머신을 RHEV 환경으로 쉽게 마이그레이션할 수 있는 여러 가지 마이그레이션 방법을 제공합니다. 방법마다 복잡도와 유연성이 다릅니다. 마이그레이션 방법은 가능한 모든 마이그레이션 시나리오에 적용할 수 있습니다. 이러한 방법은 또한 다른 가상화 플랫폼에서 RHEV 플랫폼으로 가상 머신을 마이그레이션하는 데 사용할 수 있습니다.

#### 라이센싱

백업이 필요한 하나 이상의 머신을 실행하는 각 호스트마다 라이센스가 필요합니다. 머신이 클러스터 내에서 마이그레이션한다는 점을 고려할 때 각 클러스터 호스트마다 하나의 라이센스가 필요합니다. Acronis Backup Advanced for RHEV 라이센스는 동일한 호스트에서 실행되는 가상 머신의 무제한 백업과 해당 호스트에 대한 무제한 마이그레이션을 지원합니다.

제품을 체험판 모드에서 설치하는 경우에는 라이센스 키가 필요하지 않습니다. 체험판 모드에서는 제한된 기간 동안 호스팅된 머신을 백업하고 호스트에 세 번의 마이그레이션을 수행할 수 있습니다.

### 지원되는 **RHEV** 버전

- Red Hat Enterprise Virtualization Manager: 버전 2.2, 3.0, 3.1, 3.2.
- Red Hat Enterprise Virtualization Hypervisor, Red Hat Enterprise Linux: 버전 5.5 이상.

## 지원되는 게스트 **OS**

Acronis Backup 은(는) RHEV 가 지원하는 가상화 게스트 운영 체제를 모두 지원합니다.

- Red Hat Enterprise Linux 3(32 비트 및 64 비트)
- Red Hat Enterprise Linux 4(32 비트 및 64 비트)
- Red Hat Enterprise Linux 5(32 비트 및 64 비트)
- Red Hat Enterprise Linux 6(32 비트 및 64 비트)
- Windows XP Service Pack 3 이상(32 비트만 해당)
- Windows 7(32 비트 및 64 비트)
- Windows 8/8.1(32 비트 및 64 비트)
- Windows Server 2003 Service Pack 2 이상(32 비트 및 64 비트)
- Windows Server 2008(32 비트 및 64 비트)
- Windows Server 2008 R2(64 비트만 해당)
- Windows Server 2012/2012 R2

## <span id="page-40-0"></span>4.1.3 RHEV 가상 머신 백업 및 복구

이 섹션에는 가상 머신의 중앙 집중식 백업을 쉽게 설정하고 복구 내용을 볼 수 있는 단계별 지시사항이 포함되어 있습니다. 이러한 단계만으로도 기본 RHEV 환경을 보호할 수 있습니다. 그러나 제품 도움말, 설치 안내서, Acronis Backup Advanced 사용자 안내서 및 명령줄 참조에서 설명하는 Acronis Backup 기능을 모두 사용할 수 있습니다.

#### 4.1.3.1 전제조건

다음을 확인합니다.

- RHEV 인프라를 배포했습니다.
- RHEV Manager 서버의 이름 또는 IP 주소와 서버 액세스를 위한 자격 증명을 알고 있습니다.
- 백업하려는 각 게스트 시스템의 관리 사용자 이름과 비밀번호를 알고 있습니다.
- 관리 서버 역할을 수행할 Windows 를 실행하는 머신이 있습니다. 이 머신은 항상 켜져 있어야 하며 네트워크에서 액세스할 수 있어야 합니다.
- Acronis Backup Advanced 설치 프로그램을 다운로드했습니다.
- TXT 또는 EML 파일에 Acronis Backup Advanced 라이센스 키((Universal 또는 RHEV 용)가 있습니다. 백업이 필요한 하나 이상의 머신을 실행하는 각 호스트마다 라이센스가 필요합니다. 머신이 클러스터 내에서 마이그레이션한다는 점을 고려할 때 각 클러스터 호스트마다 하나의 라이센스가 필요합니다. 라이센스 키가 여러 개인 경우 텍스트 형식은 한 행에 하나의 키로 구성됩니다.

#### 4.1.3.2 Acronis Backup Management Server 설치

- 1. 관리 서버 역할을 하는 머신에서 관리자로 로그온하고 Acronis Backup 설치 프로그램을 시작합니다.
- 2. **Acronis Backup** 설치를 클릭합니다. 라이센스 계약 조건에 동의합니다.
- 3. 실제 및 가상 머신의 백업을 중앙 집중식으로 모니터 및 구성 확인란을 선택합니다.
- 4. 모든 라이센스 키를 입력하거나 텍스트 파일에서 가져옵니다.

5. 설치를 클릭합니다.

#### 4.1.3.3 Acronis Backup Management Server 에 RHEV 머신 추가

이 단계에서는 RHEV 환경의 머신을 Acronis Backup Management Server 에 추가합니다. 이러한 머신에는 Acronis Backup 에이전트가 자동으로 설치됩니다.

또는 "핫 이미징..." (페이지. [52\)](#page-51-0) 섹션의 설명대로 각 머신에 수동으로 에이전트를 설치할 수 있습니다. 에이전트가 설치된 후 관리 서버에 머신을 추가합니다.

다음 절차를 사용하려면

- Red Hat Enterprise Virtualization Manager 버전 3.x 가 필요합니다. Manager 버전이 2.2 이 경우에는 에이전트를 수동으로 설치하거나 설치 문서의 설명대로 다른 설치 방법을 사용하십시오.
- 추가하려는 모든 머신에 설치된 게스트 도구.

#### **Linux**를 실행하는 **RHEV** 머신 준비

- 1. Acronis Backup Agent for Linux 를 설치하려면 Linux 패키지( **gcc**, **make** 및 **kernel-devel**)를 수동으로 설치해야 합니다. 자세한 내용은 "Agent for Linux 설치" (페이지[. 52\)](#page-51-1)의 "준비" 섹션을 참조하십시오.
- 2. TCP 포트 22 가 열려 있고 추가하려는 각 가상 머신에서 SSH 데몬이 실행 중인지 확인합니다. 원격 설치가 완료되면 포트를 닫고 SSH 데몬을 중지할 수 있습니다.
- 3. 추가하려는 각 가상 머신에서 TCP 포트 9876 을 엽니다. Acronis Backup 은(는) 컴퍼넌트 간의 통신에 이 포트를 사용하므로 수신 요청과 발신 요청에 모두 이 포트를 열어 두어야 합니다.
- 4. 기본적으로 관리 서버는 **%CommonProgramFiles%\Acronis\RemoteInstaller\**<제품 빌드 번호> 폴더에서 설치 패키지를 가져옵니다. Agent for Linux 를 원격으로 설치하려면 Acronis 웹 사이트에서 에이전트 설치 파일(.i686 또는 .x86\_64)을 다운로드하여 관리 서버의 이 폴더에 저장하십시오.

#### **Windows**를 실행하는 **RHEV** 머신 준비

- 1. Windows XP 버전을 실행하는 원격 머신에 설치하려면 해당 머신에서 제어판 **>** 폴더 옵션 **>** 보기 **>** 단순 파일 공유 사용 옵션을 비활성화해야 합니다. Windows Vista 이상을 실행하는 원격 머신에 설치하려면 해당 머신에서 제어판 **>** 폴더 옵션 **>** 보기 **>** 공유 마법사 사용 옵션을 비활성화해야 합니다.
- 2. Active Directory 도메인에 속하지 않는 원격 머신에 설치를 완료하려면 사용자 계정 컨트롤(UAC)을 비활성화해야 합니다.
- 3. 원격 머신에서 파일과 프린터 공유를 활성화해야 합니다. 이 옵션에 액세스하려면:
	- 서비스 팩 2 가 포함된 Windows XP 또는 Windows 2003 Server 를 실행하는 머신: 제어판 **> Windows** 방화벽 **>** 예외 **>** 파일 및 프린터 공유로 이동합니다.
	- Windows Vista, Windows Server 2008, Windows 7 이상을 실행하는 머신: 제어판 **> Windows** 방화벽 **>** 네트워크 및 공유 센터 **>** 고급 공유 설정 변경으로 이동합니다.
- 4. Acronis Backup 은 원격 설치 시 TCP 포트 445 와 25001 을 사용합니다. 또한 원격 설치와 컴퍼넌트 간 통신에는 TCP 포트 9876 을 사용합니다. 포트 445 는 파일 및 프린터 공유를 활성화하면 자동으로 열립니다. 포트 9876 과 25001 은 Windows 방화벽에서 자동으로 열립니다. 다른 방화벽을 사용하는 경우에는 수신 및 발신 요청에 모두 이 포트 3 개가 열려 있는지(예외에 추가) 확인합니다.

원격 설치가 완료되면 예외에서 포트 445 와 25001 을 제거할 수 있습니다. 포트 25001 은 Windows 방화벽에서 자동으로 닫힙니다. 포트 9876 은 계속 열어두어야 합니다.

#### 관리 서버에 연결

- 1. 바탕 화면에서 **Acronis Backup** 아이콘을 두 번 클릭하여 관리 콘솔을 시작합니다.
- 2. 관리 서버에 콘솔을 연결합니다. 관리 서버에 연결을 클릭합니다.
	- a. 서버 이름 또는 IP 주소를 입력합니다.
	- b. 자격 증명을 요구하는 메시지가 표시되면 사용자 이름과 비밀번호를 지정합니다.

#### **RHEV** 환경에서 머신 추가

- 1. 작업 메뉴에서 여러 머신 추가를 클릭합니다.
- 2. **Red Hat Enterprise Virtualization** 환경에서를 클릭합니다. RHEV Manager 서버의 이름 또는 IP 주소와 이 머신에 대한 액세스 권한이 있는 계정의 자격 증명을 지정합니다. Active Directory 사용자 계정의 이름을 입력할 때 도메인 이름(DOMAIN\Username 또는 Username@domain)도 지정해야 합니다.
- 3. 열린 창에서:
	- a. 관리 서버에 추가할 머신을 지정합니다.
		- 선택한 머신을 지정하려면 **추가**를 클릭합니다.
		- 선택한 데이터 센터 또는 클러스터에 포함된 모든 가상 머신을 지정하려면 모두 추가를 클릭합니다.

상세정보**.** 현재 전원이 켜져 있는 머신만 추가할 수 있습니다. 머신을 검색하려면 정확한 이름을 입력하거나 검색 상자에서 와일드 카드를 사용하십시오.

- b. 소프트웨어는 RHEV Manager 에서 지정된 머신의 IP 주소를 자동으로 검색합니다. 머신의 IP 주소가 여러 개인 경우에는 드롭 다운 목록에서 값을 선택할 수 있습니다. **IP** 주소 상자가 비어 있으면 IP 주소를 수동으로 입력합니다. 상세정보**.** 예를 들어, 게스트 OS에 게스트 도구가 설치되어 있지 않은 경우에는 IP 주소를 사용하지 못할 수 있습니다.
- c. 각 머신에 대한 관리 권한이 있는 사용자의 자격 증명을 제공합니다. 네트워크에 범용 관리자 계정이 있는 경우 한 머신에 대한 계정 자격 증명을 입력하고 지정한 모든 머신에 적용하는 옵션을 설정합니다.
- d. 확인을 클릭합니다.

#### 에이전트 설치

Acronis Backup 은(는) 선택한 머신 중 해당 에이전트가 설치되지 않은 머신을 감지합니다. 에이전트가 없는 머신이 하나 이상 있는 경우에는 다음을 수행하십시오.

- 1. Agent for Windows 및/또는 Agent for Linux 는 기본적으로 선택 대상으로 선택됩니다. 다음을 클릭합니다.
- 2. 다음 라이센스 서버의 라이센스 사용을 클릭합니다. 열린 창에서:
	- a. 관리 서버의 이름 또는 IP 주소와 관리 자격 증명을 지정합니다.
	- b. [선택 사항] 추가 라이센스를 지정해야 하는 경우에는 **라이센스 추가**를 클릭하고 라이센스 키를 입력하거나 텍스트 파일에서 라이센스 키를 가져옵니다. 확인을 클릭합니다.
	- c. 다음을 클릭합니다.
- 3. 에이전트에 대한 기본 설치 옵션은 그대로 유지합니다.
- 4. 머신이 Acronis CEP(Customer Experience Program)에 참여할지 여부를 지정합니다. 상세정보**.** Acronis Customer Experience Program 은 Windows 실행 머신에만 적용됩니다.
- 5. 요약 창에는 컴퍼넌트가 설치될 머신의 목록이 표시됩니다. 설치를 시작하려면 진행을 클릭합니다.

설치가 시작되면 에이전트가 설치되는 머신의 작업 진행률과 이름이 표시됩니다.

## 머신 관리

추가한 머신에 대한 작업을 더 수행하려면 탐색 트리에서 에이전트가 있는 머신을 선택합니다.

## 4.1.3.4 부트 가능한 미디어 생성

이 단계에서는 Acronis Media Builder 를 설치하고 부트 가능한 미디어 ISO 를 생성합니다. ISO 파일은 전체 가상 머신을 복구 (페이지[. 54\)](#page-53-0)할 때 필요합니다. 또한 게스트 시스템에 백업 소프트웨어를 설치하지 않으려는 경우 ISO 를 사용하여 가상 머신을 백업할 수 있습니다.

#### **Acronis Media Builder** 설치

먼저 Linux 를 실행하는 머신 중 하나에 Acronis Media Builder 를 설치해야 합니다. 머신에 Linux 데스크탑 GUI 를 설치해야 합니다.

Acronis Media Builder 설치 파일을 다운로드하고 선택한 머신에 저장합니다. 그런 다음 설치 파일이 있는 디렉토리로 이동하여 다음 명령을 실행합니다.

- 머신이 32 비트 우영 체제를 실행하는 경우. chmod 755 AcronisBackup\* ./AcronisBackupAdvancedMediaBuilderL 11.7 <로케일>.i686 -a
- 머신이 64 비트 운영 체제를 실행하는 경우, chmod 755 AcronisBackup\* ./AcronisBackupAdvancedMediaBuilderL64\_11.7\_<로케일>.x86\_64 -a

## 부트 가능한 미디어 생성

부트 가능한 미디어를 만들려면:

- 1. 다음 명령을 사용하여 Acronis Media Builder 를 실행합니다. sudo mediabuilder
- 2. 화면에 나타나는 지침을 따릅니다. 자세한 내용은 기본 제공 도움말을 참조하십시오. 이 도움말은 모든 프로그램에서 F1 을 눌러 사용할 수 있습니다.
- 3. 미디어 출력 선택 창에서 **ISO** 이미지를 선택합니다. 그런 다음 RHEV ISO 도메인에서 디렉토리를 선택하고 ISO 파일 이름을 지정합니다. 기본 이름은 AcronisMedia.iso 입니다. 또는 디렉토리 경로를 수동으로 입력할 수 있습니다(예: nfs://10.200.200.10/opt/iso:/{ISO DOMAIN UUID}/images/11111111-1111-1111-1111-111111111111). 또는 ISO 를 네트워크 공유에 저장한 다음 ISO 업로더 유틸리티를 사용하여 ISO 도메인으로 가져올 수 있습니다.

#### 4.1.3.5 RHEV 머신 백업

이 단계에서는 비관리 대상 중앙 집중식 볼트를 생성하고 여러 머신에 대한 중앙 집중식 백업 계획을 설정합니다.

비관리 대상 볼트는 네트워크에서 공유 폴더의 바로가기입니다. 일반적으로 스토리지 노드를 설치하고 데이터 중복 제거 기능과 중앙 집중식 데이터 카탈로그를 사용할 수 있는 노드에 관리 대상 볼트를 생성하는 것이 좋습니다.

#### 중앙 집중식 볼트 생성

- 1. 네트워크에서 공유 폴더를 생성합니다.
- 2. 관리 콘솔을 시작합니다.
- 3. 관리 서버에 콘솔을 연결합니다.
- 4. 탐색 트리에서 볼트를 클릭한 다음 생성을 클릭합니다.
- 5. 새 볼트의 이름을 지정합니다. 또는 볼트에 대한 주석을 입력합니다.
- 6. 경로를 클릭합니다. 경로 필드에 폴더 경로를 입력합니다. 또는 트리에서 이 폴더를 선택할 수 있습니다. 확인을 클릭하여 선택을 확인합니다. 메시지가 표시되면 위치의 액세스 자격 증명을 제공합니다.
- 7. 볼트를 생성하려면 확인을 클릭합니다.

#### 머신 백업

- 1. 관리 콘솔에서 백업 계획 생성을 클릭합니다.
- 2. 백업 대상에서 백업할 항목을 클릭합니다.
- 3. 관리 서버 노드와 에이전트가 있는 머신 노드를 차례로 확장한 다음 모든 머신 노드를 확장합니다.
- 4. 백업할 머신 옆의 확인란을 선택합니다. 확인을 클릭하여 선택을 확인합니다.
- 5. 백업 위치에서 위치를 클릭합니다. 열린 창에서 중앙 집중식 노드를 확장한 다음 생성된 볼트를 선택합니다. 확인을 클릭하여 선택을 확인합니다. 메시지가 표시되면 볼트의 액세스 자격 증명을 제공합니다.
- 6. 백업 구성표 상자의 백업 방법에서 수동 시작을 지정합니다.
- 7. 확인을 클릭하여 백업 계획을 생성합니다.
- 8. 방금 만든 백업 계획을 볼 수 있는 백업 계획 및 작업 보기로 이동합니다. 이 계획을 선택하고 실행을 클릭합니다.

상세정보**.**나중에 동일한 백업 계획을 다시 수동으로 실행할 수 있습니다.

#### 4.1.3.6 RHEV 머신 복구

RHEV 머신은 다음 방법 중 하나를 사용하여 복구할 수 있습니다.

■ 운영 체제를 실행하는 머신으로 복구

이 방법은 Acronis 에이전트가 머신에서 실행되고 손실된 데이터(데이터 디스크, 데이터 볼륨 또는 개별 파일)를 복구하거나 다른 머신에서 백업된 데이터를 추가해야 하는 경우 사용합니다.

운영 체제 자체를 복구하려면 Acronis 에이전트가 머신을 부트 가능한 환경으로 부팅해야 합니다. 머신이 Linux 를 실행하는 경우에는 Agent for Linux 이외에 Acronis Backup Bootable Components & Media Builder for Linux 를 설치했는지 확인합니다.

부트 가능한 미디어로 부팅된 머신으로 복구

이 방법은 충돌하거나 말웨어에 감염된 운영 체제를 복구해야 하는 경우 사용합니다. 이 경우 부트 가능한 컴퍼넌트를 설치하지 않아도 됩니다. 컴퍼넌트는 미디어에서 머신의 RAM 으로 로드되기 때문입니다.

#### 운영 체제를 실행하는 머신으로 복구하려면

- 1. 관리 콘솔을 시작합니다.
- 2. 관리 서버 또는 대상 머신에 직접 콘솔을 연결합니다.
- 3. 복구를 클릭합니다.
- 4. 복구 대상에서 데이터 선택을 클릭합니다. 열린 창에서:
	- a. 데이터 경로 상자를 선택합니다.
	- b. 찾아보기를 클릭합니다.
	- c. 열린 창에서 중앙 집중식 노드를 펼치고 백업이 저장되는 볼트를 선택한 후 **Enter**를 누릅니다. 메시지가 표시되면 볼트 위치에 액세스하기 위한 사용자 이름과 비밀번호를 지정합니다.
	- d. 데이터 보기 탭의 표시 상자에서 **Machines/disks/volumes** 를 선택하고 디스크 수준 백업의 전체 디스크와 볼륨을 찾아 검색합니다. 상세정보**.** 개별 파일 또는 폴더를 복구하려는 경우에는 표시 상자에서 폴더**/**파일을 선택해야 합니다.
	- e. 복구하려는 데이터 디스크의 확인란을 선택합니다.
	- f. 복구하려는 백업 버전의 날짜를 선택합니다. 기본적으로 최신 버전이 선택됩니다.
	- g. 확인을 클릭합니다.
- 5. 복구 위치 아래 복구 대상에서 실제 머신 옵션을 선택했는지 확인합니다. 결과:
	- 콘솔이 관리 서버에 연결되는 경우에는 데이터가 기본적으로 원래 머신으로 복구됩니다. 다른 대상 머신을 선택하려면 찾아보기를 클릭합니다. 대상 머신에 최소한 원본 디스크와 같은 크기의 충분한 디스크가 있는지 확인합니다.
	- 콘솔이 대상 머신에 연결되어 있는 경우에는 데이터가 해당 머신으로 복구됩니다.
- 6. [선택 사항] Acronis Backup 은(는) 선택한 디스크를 대상 디스크에 자동 매핑합니다. 매핑 결과가 만족스럽지 않은 경우 디스크를 수동으로 다시 매핑할 수 있습니다.
	- a. 매핑된 디스크를 반대 순서로 해제합니다. 즉, 마지막으로 매핑된 디스크를 먼저 해제해야 합니다.
	- b. 각 소스 디스크의 대상 디스크를 선택합니다.
- 7. 복구 시간에서 지금을 지정하여 복구를 즉시 수행합니다.
- 8. 복구를 시작하려면 확인을 클릭합니다.
	- 상세정보. 작업 진행률이 표시됩니다.

#### 부트 가능한 미디어로 부팅된 머신으로 복구하려면

절차에 대한 자세한 설명은 "부트 가능한 미디어로 부팅된 기존 가상 머신으로 복구" (페이지[. 54\)](#page-53-0)를 참조하십시오.

## <span id="page-45-0"></span>4.1.4 가상 머신으로 실제 머신 마이그레이션

#### <span id="page-45-1"></span>4.1.4.1 마이그레이션 이전 고려 사항

RHEV 환경으로의 실제 머신 마이그레이션은 2 단계로 수행됩니다. 먼저 중간 스토리지의 .tib 파일에서 머신의 이미지를 생성합니다. 다음으로 이 이미지를 기존 또는 새 RHEV 가상 머신에 배포합니다. Acronis Backup 은(는) 완전한 구성의 새 가상 머신을 RHEV 내보내기 도메인에서 직접 생성할 수 있습니다. 해당 머신을 필요한 데이터 센터로 가져오기만 하면 됩니다.

머신 이미지는 백업 소프트웨어를 사용하여 생성되므로 "백업"이라고도 합니다.

마이그레이션 방법을 선택할 때 다음 사항을 고려해야 합니다.

#### 중간 스토리지 선택

이미지를 저장할 위치를 결정합니다. 기본 데이터 압축 수준을 사용하는 경우 필요한 스토리지 공간은 마이그레이션할 데이터 양의 약 70%입니다. 마이그레이션하는 머신의 고정 디스크나 SMB(CIFS) 또는 NFS 네트워크 공유를 고려합니다. USB 드라이브와 같은 외부 장치도 지원됩니다.

#### 전체 머신 마이그레이션 또는 일부 디스크 제외**?**

iSCSI HBA 를 사용하여 머신에 연결된 스토리지가 있는 경우 이미지에서 제외시킵니다. 이 스토리지는 마이그레이션이 완료된 후 iSCSI 소프트웨어 이니시에이터를 사용하여 결과 가상 머신에 추가할 수 있습니다.

파이버 채널 연결 스토리지는 RHEV 가상 머신에 추가할 수 없습니다. 결과 가상 머신에 스토리지가 필요한 경우 이미지에 포함시킵니다. 스토리지는 가상 디스크로 변환됩니다. 그렇지 않으면 이미지에서 스토리지를 제외시킵니다.

#### 이미징 방법**:** 핫 또는 콜드**?**

이미지는 운영 체제에서(핫 이미징) 또는 부트 가능한 미디어에서(콜드 이미징) 생성할 수 있습니다. 다음 사항을 고려합니다.

서버가 재부팅**/**다운타임을 허용합니까**?**

콜드 이미징 중에는 이미징 머신이 오프라인 상태가 되어 필요한 서비스를 제공하지 않습니다.

결과 머신에서 **Acronis** 소프트웨어가 필요합니까**?**

핫 이미징에서는 실제 머신에 Acronis 에이전트를 설치해야 합니다. 에이전트는 마이그레이션된 시스템에도 존재합니다. Acronis Backup 을(를) 사용하여 백업하려는 경우 또한 에이전트가 이미 설치되어 있어야 합니다. 시스템에 소프트웨어를 추가할 수 없는 경우에는 콜드 이미징을 사용합니다.

예약 마이그레이션이 필요합니까**?**

핫 이미징을 사용하는 마이그레이션은 예약할 수 있습니다. 이 방법은 가상 "대기" 서버를 업데이트할 때 유용합니다. 콜드 이미징은 대화식으로 수행됩니다.

#### ■ 위본 시스템에 대한 최신 변경 사항이 마이그레이션된 시스템에서 누락되어서는 안됩니까**?**

핫 이미징이 시작되면 Acronis Backup 이(가) 실제 머신의 스냅샷을 생성합니다. 그런 다음 스냅샷 데이터를 압축하여 사용자가 지정하는 위치에 저장합니다. 이 프로세스에서 원본 시스템이 변경될 수 있습니다. 변경 사항은 스냅샷에 없으므로 마이그레이션된 시스템으로 전송되지 않습니다. 실제 머신을 해체하고 임대인에게 돌려주면 변경 사항이 손실됩니다. 데이터 손실을 방지하려면 콜드 이미징을 사용합니다.

#### 배포 방법**:** 변환 또는 복구**?**

Acronis Backup 은(는) 생성된 이미지를 즉시 자동 배포할 수 있습니다. 이 방법을 "가상 머신으로의 변환"이라고 합니다. 결과 가상 머신은 원본 머신과 유사합니다. 배포를 별도 작업(복구)으로 구성하는 경우에는 머신 구성을 변경할 수 없습니다( 디스크 추가/제거/크기 변경과 가상 머신 메모리 설정).

새로 생성된 디스크는 항상 새로운 형식을 가지므로 복구 중에 디스크 크기를 변경하는 것이 좋습니다. 데이터 크기가 디스크 크기보다 훨씬 작은 경우 디스크가 불필요하게 많은 공간을 차지합니다. 또 다른 공간 절약 방법은 최적의 디스크 크기로 이전에 생성된 가상 머신에 복구하는 것입니다.

#### **Acronis** 에서 또는 직접 가상 머신 생성**?**

다음 사항을 고려합니다.

논리 볼륨을 다시 생성합니까 또는 기본 볼륨으로 변환합니까**?**

Acronis 에서 생성되는 머신은 항상 기본 볼륨을 갖습니다. 논리 볼륨 또는 MD 장치가 이미지에 있는 경우에는 기본 볼륨으로 변환됩니다. 이는 Windows 시스템에서 사용하는 동적 볼륨에도 해당됩니다. Acronis 이(가) GRUB 와 표준 Windows 로더를 올바르게 업데이트하므로 운영 체제로 계속 부팅할 수 있습니다. 사용자 정의 부트 로더의 경우 수동 재활성화가 필요할 수 있습니다.

원본 LVM 구조는 RHEV 가상 머신을 미리 생성하고 부트 가능한 미디어를 사용하여 부팅하는 경우에만 재생될 수 있습니다. 그런 다음 **Apply RAID/LVM** 옵션을 활성화하여 복구를 수행하거나 LVM 구조를 수동으로 생성한 다음 옵션을 비활성화하여 복구를 수행합니다.

복구 중에 동적 볼륨을 재생성하는 옵션은 없습니다. 결과 머신에서 동적 볼륨이 필요한 경우에는 부트 가능한 미디어의 디스크 관리 기능을 사용하여 볼륨 그룹을 생성합니다. 그런 다음 해당 볼륨에 대한 복구를 수행합니다.

**Universal Restore** 에 필요한 드라이버를 제공할 수 있습니까**?**

Acronis 이(가) 가상 머신을 직접 생성하고 이미지를 배포하는 경우 소프트웨어가 머신에 필요한 드라이버 또는 모듈을 알고 있으므로 필수 드라이버가 자동으로 설치됩니다. 머신을 생성하고 부트 가능한 미디어를 사용하여 부팅하는 경우 Acronis 은(는) 해당 머신을 실제 머신으로 간주합니다. 따라서 Universal Restore 를 명시적으로 적용하고 필수 드라이버의 경로를 지정해야 합니다. 드라이버가 들어 있는 플로피 디스크의 ISO 는 RHEV ISO 도메인에서 찾을 수 있습니다. 기본 이름은 virtio\*.iso 입니다.

#### 4.1.4.2 마이그레이션 방법

이전 섹션에서 설명하는 고려사항에 따라 다음 마이그레이션 방법이 제안됩니다. 사용자 요구에 가장 적합한 방법을 선택합니다.

#### 콜드 이미징 및 새 머신으로 복구

가장 쉬운 방법입니다. 대부분의 경우에 적합하며 소프트웨어 설치가 필요하지 않습니다. 디스크 크기를 포함한 가상 머신의 기본 설정을 수정할 수 있습니다.

단계별 지침 (페이지[. 49\)](#page-48-0)

#### 핫 이미징 **+** 가상 머신으로의 변환

간단한 방법입니다. 머신을 이미 Acronis 에이전트로 보호하지 않는 한 소프트웨어 설치가 필요합니다. 가상 머신 설정은 쉽게 수정할 수 없습니다. 이 방법은 여유 가상 머신을 생성하고 때때로 업데이트하는 경우 "대기 서버" 시나리오에서 유용합니다. 또한 가상 머신에 Acronis 에이전트가 포함되어 있으므로 Acronis Backup 을(를) 사용하여 쉽게 백업할 수 있습니다.

단계별 지침 (페이지[. 53\)](#page-52-0)

#### 핫 이미징 및 새 머신으로 복구

이전 두 방법의 조합입니다. Acronis 에이전트로 이미 보호하고 있는 머신을 마이그레이션하는 데 유용합니다. 디스크 크기를 포함한 가상 머신의 기본 설정을 수정할 수 있습니다.

이전 두 방법의 지침을 조합하여 단계별 지침을 얻을 수 있습니다.

#### 부트 가능 미디어로 부팅된 기존 가상 머신으로 복구

가장 유연한 고급 방법입니다. 결과 가상 머신에서 LVM 또는 소프트웨어 RAID 를 재생할 수 있는 유일한 방법입니다. 이 방법에서는 실제 머신 복구에서 사용 가능한 모든 기능을 사용하여 원하는 볼륨 레이아웃을 생성할 수 있습니다. 이미징 방법은 콜드 또는 핫 이미징입니다. 복구에 영향을 주지 않습니다.

단계별 지침 (페이지[. 54\)](#page-53-0)

#### <span id="page-48-0"></span>4.1.4.3 콜드 이미징 및 새 머신으로 복구

#### <span id="page-48-1"></span>준비

#### **NFS** 내보내기 도메인 구성

- 1. 가상 머신을 저장하려는 데이터 센터에 NFS 내보내기 도메인이 연결되었는지 확인합니다.
- 2. RHEV Manager 가 결과 가상 머신을 데이터 센터로 가져오려면 가상 머신 파일에 NFS 내보내기 디렉토리와 동일한 소유자(**vdsm:kvm**)가 있어야 합니다.

이를 위해서는 다음 NFS 내보내기 설정을 추가해야 합니다.

- 익명 계정에 모든 사용자를 매핑합니다.
- 익명 계정의 사용자 ID 를 **36**(**vdsm**)으로 설정합니다.
- 익명 계정의 그룹 ID 를 **36**(**kvm**)으로 설정합니다.

이 설정을 지정하면 사용자가 디렉토리에 쓴 파일을 **vdsm:kvm** 이 소유합니다.

마이그레이션이 완료되면 NFS 내보내기 설정을 원래 값으로 되돌릴 수 있습니다.

예**:** Linux 에서는 NFS 내보내기를 **/etc/exports** 구성 파일로 제어합니다. 이 파일에서 내보내기 디렉토리에 해당하는 행은 다음과 같이 표시됩니다.

/opt/export \*(rw,sync,all\_squash,anonuid=36,anongid=36)

여기서 **/opt/export** 는 내보내기 경로입니다. **all\_squash** 는 모든 사용자 ID 와 그룹 ID 를 익명 계정에 매핑합니다. **anonuid** 와 **anongid** 는 익명 계정의 사용자 ID 와 그룹 ID 를 지정된 값으로 명시적으로 설정합니다.

### 부트 가능한 미디어 가져오기

Acronis Backup 을(를) 체험판 모드에서 설치한 경우 다음을 수행합니다.

 Acronis 웹 사이트에서 "**RHEV** 미디어로 마이그레이션"의 ISO 를 다운로드합니다. 타사 도구를 사용하여 ISO 를 CD 또는 DVD 로 제작합니다.

Acronis Backup 을(를) 정품 모드에서 설치한 경우 다음을 수행합니다.

 Acronis 웹 사이트에서 "**RHEV** 미디어로 마이그레이션" 또는 일반 "부트 가능한 미디어"의 ISO 를 다운로드합니다. 타사 도구를 사용하여 ISO 를 CD 또는 DVD 로 제작합니다.

```
또는
```
■ Acronis 미디어 제작기를 사용하여 일반 부트 가능한 미디어를 만듭니다.

#### 머신 부팅

- 1. 부트 가능한 미디어를 사용하여 실제 머신을 부팅합니다.
- 2. 부트 메뉴에서 현재 미디어에 따라 **Acronis Backup** 또는 **RHEV** 로 이주를 클릭합니다.
- 3. [선택 사항] 네트워크 설정을 확인하고 필요에 따라 변경하려면 네트워크 구성**...**을 클릭합니다. 이러한 설정은 머신을 미디어에서 부팅하는 경우 사용됩니다.
- 4. 이 머신을 로컬로 관리를 클릭합니다.
- 5. 도구 메뉴에서 볼륨 표시 변경을 클릭합니다. 머신의 운영 체제가 Linux 인 경우에는 미디어가 "Linux 스타일 볼륨 표시" 모드인지 확인합니다. 머신의 운영 체제가 Windows 인 경우에는 미디어가 "Windows 스타일 볼륨 표시" 모드인지 확인합니다.

#### <span id="page-49-0"></span>이미징

- 1. 지금 백업을 클릭합니다.
- 2. 기본적으로 머신의 모든 디스크가 이미징 대상으로 선택되어 있습니다. 디스크 또는 볼륨을 제외해야 하는 경우에는 백업 대상에서 백업할 항목을 클릭하고 디스크 또는 볼륨 부근의 확인란을 선택 취소합니다. 제외에 대한 자세한 내용은 "마이그레이션 이전 고려 사항" (페이지. [46\)](#page-45-1)을 참조하십시오.

상세정보. 또한 제외 항목 표시 컨트롤을 사용하여 파일을 제외할 수 있습니다. 디스크를 제외할 때는 이 컨트롤을 사용하지 마십시오. 이 컨트롤은 파일 수준에서 실행됩니다.

- 3. 백업 위치에서 위치를 클릭합니다. 열린 창에서:
	- a. 이미지를 저장할 위치를 지정합니다. 위치에 대한 자세한 내용은 "마이그레이션 이전 고려 사항" (페이지[. 46\)](#page-45-1)을 참조하십시오.
	- b. [선택적 권장 사항] 이름 상자에 이미지 이름을 입력합니다. 이 이름은 이미지를 만드는 머신의 이름입니다. 이름은 숫자로 끝날 수 없습니다.
	- c. 확인을 클릭합니다.
- 4. [선택 사항] 백업 옵션의 매개변수에서 압축 또는 네트워크 대역폭 사용과 같은 이미징의 기타 매개변수를 설정할 수 있습니다.
- 5. 이미징을 시작하려면 확인을 클릭합니다.

상세정보. 작업 진행률이 표시됩니다.

6. 작업이 완료되면 진행률 창에서 닫기를 클릭합니다. 상세정보**.** 작업 로그를 보려면 메뉴에서 탐색 > 로그를 선택합니다**.** 복구

- 1. 복구를 클릭합니다.
- 2. 복구 대상에서 데이터 선택을 클릭합니다. 열린 창에서:
	- a. 데이터 경로 상자에서 이미지 위치의 경로를 입력하고 **Enter** 를 누릅니다. 메시지가 표시되면 위치에 액세스하기 위한 사용자 이름과 비밀번호를 지정합니다.
	- b. 아카이브 보기 탭에서 "이미징" 단계에서 선택한 아카이브를 확장하고 이미지를 선택합니다. 일반적으로 이미지 이름은 "Backup #1"로 지정됩니다.
	- c. 모든 볼륨과 MBR 의 확인란을 선택합니다.
	- d. 확인을 클릭합니다.
- 3. 복구 위치의 복구 대상에서 새 가상 머신을 선택합니다.
- 4. 찾아보기를 클릭하고 가상 머신을 파일 세트로 저장을 선택한 다음 트리에서 **Red Hat Enterprise Virtualization** 을 선택합니다. 확인을 클릭하여 선택을 확인합니다.
- 5. 스토리지와 찾아보기를 차례로 클릭한 후 다음을 수행합니다.
	- 미디어가 Linux 스타일 볼륨 표시 모드인 경우에는 **NFS** 드라이브 노드를 확장한 다음 RHEV 내보내기 도메인의 경로를 선택합니다. 또는 NFS 경로를 수동으로 입력할 수 있습니다(예: nfs://10.200.200.10/opt/export:/{EXPORT DOMAIN UUID}).
	- 미디어가 Windows 스타일 볼륨 표시 모드인 경우에는 네트워크 폴더 노드와 **NFS** 작업 그룹을 차례로 확장한 다음 RHEV 내보내기 도메인의 경로를 선택합니다. 또는 경로를 수동으로 입력할 수 있습니다(예: \\10.200.200.10\opt\export\{EXPORT DOMAIN UUID}).

확인을 클릭하여 선택을 확인합니다.

- 6. 가상 머신 설정을 클릭합니다. 열린 창에서:
	- a. [선택 사항] 가상 머신 디스크의 수와 크기, 메모리, 가상 머신 이름 및/또는 프로세서 수를 변경합니다.

상세정보**.** 새로 생성된 디스크는 항상 새로운 형식을 가지므로 디스크 크기를 변경하는 것이 좋습니다. 데이터 크기가 디스크 크기보다 훨씬 작은 경우 디스크가 불필요하게 많은 공간을 차지합니다. 반면에 디스크 크기를 너무 작게 설정해서도 안됩니다. 디스크에는 운영 체제 실행과 데이터 증가에 필요한 충분한 여유 공간이 있어야 합니다.

- b. 확인을 클릭합니다.
- 7. 각 소스 MBR 과 볼륨의 목적지 디스크는 자동으로 선택됩니다. 필요한 경우 목적지를 변경할 수 있습니다.
- 8. [선택 사항] 작업의 복구 옵션에서 다른 복구 매개변수를 설정할 수 있습니다.
- 9. 복구를 시작하려면 확인을 클릭합니다.

상세정보**.** 작업 상세정보가 표시됩니다.

- 10. 진행률 탭을 클릭하여 작업 진행률을 확인합니다.
- 11. 작업이 완료되면 진행률 창에서 닫기를 클릭합니다.
- 12. RHEV Manager 를 사용하여 필요한 데이터 센터로 머신을 가져옵니다 (페이지. [56\)](#page-55-0).

### <span id="page-51-0"></span>4.1.4.4 핫 이미징 + 가상 머신으로의 변환

#### <span id="page-51-1"></span>Agent for Linux 설치

이 섹션은 Red Hat Enterprise Linux 를 실행하는 머신에 Acronis Backup Agent for Linux 및 Management Console 을 설치하는 방법에 대해 설명합니다.

#### 준비

Agent for Linux 를 설치하려면 머신에 다음 Linux 패키지가 있어야 합니다. **gcc**, **make** 및 **kernel-devel**)를 수동으로 설치해야 합니다. Acronis Backup 설치 프로그램은 사용자의 Red Hat 서브스크립션을 사용하여 해당 패키지를 자동으로 다운로드, 설치합니다.

다음과 같은 경우에는 패키지를 수동으로 설치해야 합니다.

- 머신에 활성 Red Hat 서브스크립션 또는 인터넷 연결이 없는 경우.
- 설치 프로그램이 커널 버전과 일치하는 **kernel-devel** 및 **gcc** 버전을 찾을 수 없는 경우. 사용 가능한 **kernel-devel** 이 현재 커널보다 최신 버전인 경우에는 커널을 업데이트하거나 일치하는 **kernel-devel** 버전을 수동으로 설치해야 합니다.
- 필수 패키지가 로컬 네트워크에 있고 자동 검색 및 다운로드에 시간을 할애하지 않으려는 경우.

패키지를 수동으로 설치하려면 다음 명령을 루트 사용자로 실행합니다.

rpm -ivh PACKAGE\_FILE1 PACKAGE\_FILE2 PACKAGE\_FILE3

**kernel-devel** 버전이 커널 버전과 동일한지 확인합니다. **gcc** 버전이 커널이 컴파일된 버전과 동일한지 확인합니다.

#### **32**비트 운영 체제의 설치

Agent for Linux 및 Management Console 을 32 비트 운영 체제에 설치하려면 설치 파일이 있는 디렉토리로 이동하여 다음 명령을 실행합니다.

```
chmod 755 AcronisBackup*
./AcronisBackupAdvancedAgentL_11.7_<로케일>.i686 -a -l <라이센스 키>
./AcronisBackupAdvancedMConsoleL_11.7_<로케일>.i686 -a
```
### **64**비트 운영 체제의 설치

Agent for Linux 및 Management Console 을 64 비트 운영 체제에 설치하려면 설치 파일이 있는 디렉토리로 이동하여 다음 명령을 실행합니다.

chmod 755 AcronisBackup\* ./AcronisBackupAdvancedAgentL64\_11.7\_<로케일>.x86\_64 -a -l <라이센스 키> ./AcronisBackupAdvancedMConsoleL64\_11.7\_<로케일>.x86\_64 -a

#### Agent for Windows 설치

다음 절차는 Windows 를 실행하는 머신에 Acronis Backup Agent for Windows 와 관리 콘솔을 설치하는 방법을 설명합니다. 이 작업을 수행하려면:

- 1. 관리자로 로그온하고 Acronis Backup Advanced 설치 프로그램을 실행합니다.
- 2. **Acronis Backup** 설치를 클릭합니다.
- 3. 라이센스 계약 조건에 동의하고 다음을 클릭합니다.
- 4. 이 머신의 데이터 백업 확인란을 선택한 후 다음을 클릭합니다.
- 5. 라이센스 또는 가입을 구입했습니다를 클릭한 후 다음을 클릭합니다.
- 6. 라이센스 키를 입력하거나 텍스트 파일에서 가져온 다음 확인을 클릭합니다. 다음을 클릭합니다.
- 7. 올바른 라이센스를 선택했는지 확인한 후 다음을 클릭합니다.
- 8. 다음 창에서 기본 설정인 나중에 컴퍼넌트를 등록합니다를 유지합니다. 다음을 클릭합니다.
- 9. 머신이 Acronis 고객 체험 프로그램(CEP)에 참여할지 여부를 지정합니다. 다음을 클릭합니다.
- 10. 설치를 클릭하여 설치를 계속 진행합니다.
- <span id="page-52-0"></span>11. 설치에 성공하면 완료를 클릭하여 마법사 창을 닫습니다.

#### 핫 이미징 + 가상 머신으로의 변환

- 1. "준비" (페이지. [49\)](#page-48-1) 섹션의 설명대로 NFS 내보내기 도메인을 구성합니다.
- 2. 바탕 화면에서 **Acronis Backup** 아이콘을 두 번 클릭합니다. 머신이 Linux 를 실행하는 경우, 루트 사용자로 로그인해야 합니다. 비루트 사용자로 로그온한 경우 다음 명령을 실행합니다: sudo acronis\_console
- 3. 이 머신 관리를 클릭합니다.
- 4. 백업 계획 생성을 클릭합니다.
- 5. 기본적으로 머신의 모든 디스크가 이미징 대상으로 선택되어 있습니다. 디스크를 제외해야 하는 경우에는 백업 대상에서 백업할 항목을 클릭하고 디스크 부근의 확인란을 선택 취소합니다. 제외에 대한 자세한 내용은 "마이그레이션 이전 고려 사항" (페이지[. 46\)](#page-45-1)을 참조하십시오.

상세정보. 또한 제외 항목 표시 컨트롤을 사용하여 파일을 제외할 수 있습니다. 디스크를 제외할 때는 이 컨트롤을 사용하지 마십시오. 이 컨트롤은 파일 수준에서 실행됩니다.

- 6. 백업 위치에서 위치를 클릭합니다. 열린 창에서:
	- a. 이미지를 저장할 위치를 지정합니다. 위치에 대한 자세한 내용은 "마이그레이션 이전 고려 사항" (페이지[. 46\)](#page-45-1)을 참조하십시오.
	- b. [선택적 권장 사항] 이름 상자에 이미지 이름을 입력합니다. 이 이름은 이미지를 만드는 머신의 이름입니다.
	- c. 확인을 클릭합니다.
- 7. 백업 구성표에서 수동 시작을 선택합니다.
- 8. 백업 유형**,** 유효성 검사**,** 가상 머신으로 변환 표시를 클릭합니다.
- 9. 가상 머신으로 변환에서 변환을 선택합니다.
- 10. 기본적으로 현재 머신은 변환을 수행합니다. 네트워크 공유를 이미지 위치로 선택한 경우에는 찾아보기를 클릭하고 에이전트가 있는 다른 머신을 선택할 수 있습니다. 머신에 액세스하려면 자격 증명을 지정합니다.
- 11. **VM** 유형을 클릭하고 지정한 폴더에 선택한 **VM** 유형의 파일로 저장을 선택한 다음 트리에서 **Red Hat Enterprise Virtualization** 을 선택합니다. 확인을 클릭하여 선택을 확인합니다.
- 12. 스토리지를 클릭하고 머신의 운영 체제에 따라 다음을 수행합니다.
- 머신이 **RHEL** 을 실행하는 경우에는 **NFS** 드라이브 노드를 확장한 다음 RHEV 내보내기 도메인의 경로를 선택합니다. 또는 NFS 경로를 수동으로 입력할 수 있습니다(예: nfs://10.200.200.10/opt/export:/{EXPORT DOMAIN UUID}).
- 머신의 운영 체제가 **Windows** 인 경우에는 로컬 폴더나 네트워크 폴더와 같은 편리한 스토리지를 선택합니다.

확인을 클릭하여 선택을 확인합니다.

- 13. [선택 사항] 백업 옵션의 계획 매개변수에서 압축 또는 네트워크 대역폭 사용과 같은 이미징의 기타 매개변수를 설정할 수 있습니다.
- 14. 확인을 클릭하여 백업 계획을 생성합니다.
- 15. 방금 만든 백업 계획을 볼 수 있는 백업 계획 및 작업 보기로 이동합니다. 이 계획을 선택하고 실행을 클릭합니다.
- 16. 머신 운영 체제가 Windows 인 경우: 작업이 완료되면 운영 체제 도구 또는 타사 소프트웨어를 사용하여 생성된 가상 머신을 RHEV 내보내기 도메인에 복사합니다.
- 17. RHEV Manager 를 사용하여 필요한 데이터 센터로 머신을 가져옵니다 (페이지. [56\)](#page-55-0).

#### <span id="page-53-0"></span>4.1.4.5 부트 가능 미디어로 부팅된 기존 가상 머신으로 복구

#### 준비

- 1. 마이그레이션하려는 머신의 이미지(.tib 파일)가 없으면 다음 중 한 가지 방법으로 만듭니다.
	- 콜드 이미징 (페이지[. 49\)](#page-48-1) 절차의 "준비 (페이지[. 50\)](#page-49-0)" 및 "이미징 (페이지. [49\)](#page-48-0)" 단계를 수행합니다.
	- 핫 이미징 (페이지[. 53\)](#page-52-0) 절차의 1-5, 11-12 단계를 수행합니다.
- 2. Acronis Bootable Media ISO 가 없으면 다운로드하거나 Acronis Media Builder 를 사용하여 만듭니다. RHEV ISO 도메인에 ISO 를 저장합니다.
- 3. RHEV 가상 머신으로의 복구 수행을 준비합니다. 필요한 경우 Red Hat Enterprise Virtualization Manager 를 사용하여 만듭니다.
- 4. 소스 머신에 논리 볼륨이 있는 경우에는 대상 가상 머신에도 논리 볼륨이 필요한지 여부를 결정합니다.
	- 최초 LVM 구조를 복제하려면 대상 가상 머신에 최소한 워본 디스크 크기의 충분한 디스크가 있는지 확인합니다. 볼륨 구조는 **RAID/LVM** 적용 옵션을 선택하면 자동으로 생성됩니다.
	- 다른 논리 볼륨 구조가 필요한 경우에는 수동으로 만들어야 합니다. 머신 디스크의 총 크기가 복구하려는 데이터의 양보다 큰지 확인합니다. 디스크에는 운영 체제 실행과 데이터 증가에 필요한 충분한 여유 공간이 있어야 합니다.

#### 머신 부팅

- 1. Acronis Bootable Media ISO 를 사용하여 대상 머신을 부팅합니다.
- 2. 부트 메뉴에서 **Acronis Backup** 을(를) 클릭합니다.
- 3. [선택 사항] 네트워크 설정을 확인하고 필요에 따라 변경하려면 네트워크 구성**...**을 클릭합니다.
- 4. 이 머신을 로컬로 관리를 클릭합니다.

#### **[**선택 사항**]** 논리 볼륨 만들기

논리 볼륨 구조를 수동으로 만들도록 선택한 경우에는 다음을 수행합니다.

- 1. 작업 메뉴에서 쉘 시작을 클릭합니다. 또는 CTRL+ALT+F2 를 눌러도 됩니다.
- 2. **lvm** 유틸리티를 사용하여 볼륨 구조를 만듭니다.
- 3. ALT+F1 을 눌러 그래픽 인터페이스로 돌아갑니다.

#### 이미지 선택

- 1. 복구를 클릭합니다.
- 2. 복구 대상에서 데이터 선택을 클릭합니다. 열린 창에서:
	- a. 데이터 경로 상자에서 이미지 위치의 경로를 입력하고 **Enter** 를 누릅니다. 메시지가 표시되면 위치에 액세스하기 위한 사용자 이름과 비밀번호를 지정합니다.
	- b. 아카이브 보기 탭에서 이미지가 포함된 아카이브를 확장하고 이미지를 선택합니다. 일반적으로 이미지 이름은 "Backup #1"로 지정됩니다.
	- c. 백업 내용에서 볼륨을 선택합니다.
	- d. 모든 볼륨과 MBR 의 확인란을 선택합니다.
	- e. 확인을 클릭합니다.

#### **[**선택 사항**] RAID/LVM** 적용

최초 LVM 구조를 복제하도록 선택한 경우에는 **RAID/LVM** 적용을 클릭하고 팝업 창에 나타나는 예상 결과를 확인합니다. 그렇지 않은 경우 이 단계를 건너뜁니다.

#### 볼륨 매핑

논리 볼륨 구조를 수동으로 만든 경우에는 복구하는 볼륨 각각을 배치할 위치를 지정합니다. 그렇지 않으면 이미지의 볼륨이 자동으로 대상 머신 디스크에 매핑됩니다. MBR 과 부트 볼륨은 항상 자동으로 매핑됩니다.

MBR 또는 볼륨을 매핑하려면:

- a. 옆에 있는 필수를 클릭하고 원하는 목적지를 선택합니다.
- b. 볼륨의 크기를 변경하거나 다른 볼륨 특성을 변경해야 하는 경우에는 볼륨 옆에 있는 특성을 클릭합니다. 필요한 변경 작업을 수행하고 확인을 클릭합니다.

볼륨의 매핑 또는 크기를 변경하려면 후속 볼륨의 매핑을 지워야 합니다. MBR 또는 볼륨의 매핑을 지우려면 옆에 있는 지우기를 클릭합니다. 모든 MBR 과 볼륨의 매핑을 한 번에 지우려면 모두 지우기를 클릭합니다.

#### **Universal Restore** 구성

- 1. **Universal Restore for Linux**/**Universal Restore for Windows** 에서 사용을 선택합니다. 상세정보**.** 이 단계는 Acronis Backup 이(가) 부트 가능 미디어를 사용하여 부팅된 머신을 실제 머신으로 간주하기 때문에 필요합니다. Universal Restore 를 사용하면 새 하드웨어에서 운영 체제를 부팅할 수 있습니다.
- 2. 복구하는 시스템이 Windows 인 경우에는 Windows 용 RHEV 드라이버를 제공합니다.
	- a. RHEV Manager 에서 복구하는 가상 머신을 마우스 오른쪽 버튼으로 클릭하고 **CD**  교체를 선택한 다음 드라이버가 든 플로피 디스크의 ISO 를 선택합니다. 이 ISO 는 RHEV ISO 도메인에 있습니다. 기본 이름은 virtio\*.iso 입니다.
	- b. 머신의 자동 드라이버 검색에서 폴더 추가를 클릭하고 로컬 폴더 노드를 확장한 다음 CD 드라이브를 선택하고 확인을 클릭합니다.

## 복구 시작

복구를 시작하려면 확인을 클릭합니다.

## <span id="page-55-0"></span>4.1.4.6 데이터 센터로 가상 머신 가져오기

내보내기 도메인에서 내보내기 도메인이 연결된 데이터 센터로 머신을 가져오려면:

- 1. Red Hat Enterprise Virtualization Manager 웹 콘솔로 이동합니다.
- 2. 탭 상단 행에서 스토리지를 클릭합니다.
- 3. 머신이 추가된 내보내기 도메인을 선택합니다.
- 4. 탭 하단 행에서 **VM** 가져오기를 클릭합니다.
- 5. 필요한 가상 머신을 선택하고 가져오기를 클릭합니다.
- 6. 데이터 센터의 대상 클러스터와 대상 스토리지를 선택합니다.
- 7. 확인을 클릭하여 가져오기를 시작합니다.